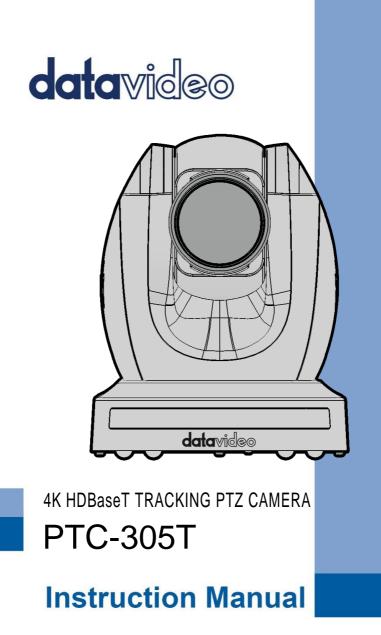

www.datavideo.com

# **Table of Contents**

| TABLE  | OF CONTENTS                                      | 2  |
|--------|--------------------------------------------------|----|
| FCC CC | OMPLIANCE STATEMENT                              | 5  |
| WARN   | INGS AND PRECAUTIONS                             | 5  |
| WARR   | ANTY                                             | 7  |
| -      |                                                  |    |
|        | EE YEAR WARRANTY                                 |    |
| DISPO  | SAL                                              | 8  |
| 1. P   | RODUCT OVERVIEW                                  | 9  |
| FEAT   | rures                                            | 9  |
| 2. L   | OCATION AND FUNCTION OF PARTS                    | 10 |
| 2.1    | Самега                                           | 10 |
| 2.2    | RECEIVER BOX                                     | 14 |
|        | lear Panel                                       |    |
| F      | ront Panel                                       | 15 |
| 3. B   | ASIC SETUP                                       | 16 |
| 3.1    | Power-On Initialization                          | 16 |
| 3.2    |                                                  |    |
|        | IDMI Video OUT                                   |    |
| 3      | G-SDI Video Output                               | 18 |
| 4. R   | EMOTE CONTROL AND ON-SCREEN MENU                 | 19 |
| 4.1    | REMOTE CONTROL FUNCTIONS                         | 19 |
| 4.2    | OSD MENU                                         | -  |
| 4.3    | PROFESSIONAL JARGON EXPLANATIONS OF THE OSD MENU | 34 |
| 5. II  | NSTRUCTION FOR INSTALLATION                      | 36 |
| 6. N   | IETWORK CONNECTION                               | 42 |
| 6.1    | DHCP Mode                                        | 43 |
| 6.2    | STATIC IP                                        | 45 |
| 6.3    | DVIP                                             | 46 |
| 7. ⊦   | IOW TO USE PTC-305T'S AI AUTO TRACKING           | 49 |

| 7.1     | How to turn on the AI Auto-Tracking Function by the remote       |
|---------|------------------------------------------------------------------|
| CONT    | ROLLER                                                           |
| 7.2     | How to turn off the AI Auto-Tracking Function by the remote      |
| CONT    | ROLLER                                                           |
| 7.3     | How to set the AI Auto-Tracking function by the OSD Menu         |
| 7.4     | How to set the AI Auto-Tracking (Presenter Mode) by the Web UI50 |
| 7.5     | How to set the AI Auto-Tracking by the Web UI (Zone Mode)51      |
| 8. W    | /EB USER INTERFACE                                               |
| 8.1     | Live                                                             |
| 8.2     | Video                                                            |
| 8       | 2.1 How to Connect the PTC-305T to a Datavideo Switcher after a  |
| 6       | DFPS/50FPS Video Streaming (Take the HS-1300 as an example)59    |
| 8.3     | AT(AUTO-TRACKING)62                                              |
| 8.4     | IMAGE64                                                          |
| 8.5     | Audio65                                                          |
| 8.6     | System67                                                         |
| 8.7     | Network                                                          |
| 8.8     | INFORMATION80                                                    |
| 8.9     | THE PTZ CONTROL AREA OF THE WEB UI82                             |
| 9. H    | OW TO USE THE WEB UI TO SET AND CALL PRESETS                     |
| 10.     | QUICK SETTING AREA FOR THE AUTO-TRACKING                         |
| 11.     | CONTROL THE CAMERA BY THE PTZ VIEW ASSIST APP                    |
| 12. DIP | SWITCH SETTINGS                                                  |
| 12.1    | DIP Switch SW1                                                   |
| 12.2    | DIP Switch SW2 (IRID)                                            |
| 13. HO  | W TO PLAY THE RTSP STREAM BY THE VLC PLAYER                      |
| 14. HO  | W TO PLAY THE MULTICAST BY THE VCL PLAYER                        |
| 15. HO  | W TO STREAM TO FACEBOOK93                                        |
| 16. HO  | W TO STREAM TO YOUTUBE104                                        |
| 17. HO  | W TO DO THE SRT STREAMING BY THE VMIX SOFTWARE 108               |
| 18.     | REMOTE CONTROL PORT PINOUTS 121                                  |
| 19      | FIRMWARE UPDATE 123                                              |
| 19.1    | FIRMWARE UPDATE BY THE PTC-305T FIRMWARE UPDATE TOOL             |

| 19   | 19.2 FIRMWARE UPDATE BY THE USB FLASH DRIVE |     |  |
|------|---------------------------------------------|-----|--|
| 20.  | FREQUENTLY-ASKED QUESTIONS                  | 130 |  |
| 21.  | DIMENSIONS                                  | 132 |  |
| 22.  | SPECIFICATIONS                              | 133 |  |
| SERV | /ICE AND SUPPORT                            | 136 |  |

#### **Disclaimer of Product and Services**

The information offered in this instruction manual is intended as a guide only. At all times, Datavideo Technologies will try to give correct, complete and suitable information. However, Datavideo Technologies cannot exclude that some information in this manual, from time to time, may not be correct or may be incomplete. This manual may contain typing errors, omissions or incorrect information. Datavideo Technologies always recommend that you double check the information in this document for accuracy before making any purchase decision or using the product. Datavideo Technologies is not responsible for any omissions or errors, or for any subsequent loss or damage caused by using the information contained within this manual. Further advice on the content of this manual or on the product can be obtained by contacting your local Datavideo Office or dealer.

# **FCC Compliance Statement**

This device complies with part 15 of the FCC rules. Operation is subject to the following two conditions:

- (1) This device may not cause harmful interference, and
- (2) This device must accept any interference received, including interference that may cause undesired operation.

## **Warnings and Precautions**

- 1. Read all of these warnings and save them for later reference.
- 2. Follow all warnings and instructions marked on this unit.
- 3. Unplug this unit from the wall outlet before cleaning. Do not use liquid or aerosol cleaners. Use a damp cloth for cleaning.
- 4. Do not use this unit in or near water.
- 5. Do not place this unit on an unstable cart, stand, or table. The unit may fall, causing serious damage.
- 6. Slots and openings on the cabinet top, back, and bottom are provided for ventilation. To ensure safe and reliable operation of this unit, and to protect it from overheating, do not block or cover these openings. Do not place this unit on a bed, sofa, rug, or similar surface, as the ventilation openings on the bottom of the cabinet will be blocked. This unit should never be placed near or over a heat register or radiator. This unit should not be placed in a built-in installation unless proper ventilation is provided.
- This product should only be operated from the type of power source indicated on the marking label of the AC adapter. If you are not sure of the type of power available, consult your Datavideo dealer or your local power company.
- Do not allow anything to rest on the power cord. Do not locate this unit where the power cord will be walked on, rolled over, or otherwise stressed.

- 9. If an extension cord must be used with this unit, make sure that the total of the ampere ratings on the products plugged into the extension cord do not exceed the extension cord's rating.
- 10. Make sure that the total amperes of all the units that are plugged into a single wall outlet do not exceed 15 amperes.
- 11. Never push objects of any kind into this unit through the cabinet ventilation slots, as they may touch dangerous voltage points or short out parts that could result in risk of fire or electric shock. Never spill liquid of any kind onto or into this unit.
- 12. Except as specifically explained elsewhere in this manual, do not attempt to service this product yourself. Opening or removing covers that are marked "Do Not Remove" may expose you to dangerous voltage points or other risks, and will void your warranty. Refer all service issues to qualified service personnel.
- 13. Unplug this product from the wall outlet and refer to qualified service personnel under the following conditions:
  - a. When the power cord is damaged or frayed;
  - b. When liquid has spilled into the unit;
  - c. When the product has been exposed to rain or water;
  - d. When the product does not operate normally under normal operating conditions. Adjust only those controls that are covered by the operating instructions in this manual; improper adjustment of other controls may result in damage to the unit and may often require extensive work by a qualified technician to restore the unit to normal operation;
  - e. When the product has been dropped or the cabinet has been damaged;
  - f. When the product exhibits a distinct change in performance, indicating a need for service.

# Warranty

### **Standard Warranty**

- Datavideo equipment are guaranteed against any manufacturing defects for one year from the date of purchase.
- The original purchase invoice or other documentary evidence should be supplied at the time of any request for repair under warranty.
- The product warranty period begins on the purchase date. If the purchase date is unknown, the product warranty period begins on the thirtieth day after shipment from a Datavideo office.
- All non-Datavideo manufactured products (product without Datavideo logo) have only one year warranty from the date of purchase.
- Damage caused by accident, misuse, unauthorized repairs, sand, grit or water is not covered under warranty.
- Viruses and malware infections on the computer systems are not covered under warranty.
- Any errors that are caused by unauthorized third-party software installations, which are not required by our computer systems, are not covered under warranty.
- All mail or transportation costs including insurance are at the expense of the owner.
- All other claims of any nature are not covered.
- All accessories including headphones, cables, and batteries are not covered under warranty.
- Warranty only valid in the country or region of purchase.
- Your statutory rights are not affected.

### Three Year Warranty

 All Datavideo products purchased after July 1st, 2017 are qualified for a free two years extension to the standard warranty, providing the product is registered with Datavideo within 30 days of purchase.

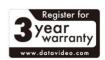

- Certain parts with limited lifetime expectancy such as LCD panels, DVD drives, Hard Drive, Solid State Drive, SD Card, USB Thumb Drive, Lighting, Camera module, PCIe Card are covered for 1 year.
- The three-year warranty must be registered on Datavideo's official website or with your local Datavideo office or one of its authorized distributors within 30 days of purchase.

# Disposal

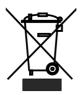

### For EU Customers only - WEEE Marking

This symbol on the product or on its packaging indicates that this product must not be disposed of with your other household waste. Instead, it is your responsibility to dispose of your waste equipment by handing it over to a designated

collection point for the recycling of waste electrical and electronic equipment. The separate collection and recycling of your waste equipment at the time of disposal will help to conserve natural resources and ensure that it is recycled in a manner that protects human health and the environment. For more information about where you can drop off your waste equipment for recycling, please contact your local city office, your household waste disposal service or the shop where you purchased the product.

# 1. Product Overview

The PTC-305T 4K HDBaseT Tracking PTZ Camera features a large 1/1.8" CMOS sensor, supports high-quality 2160p50/60 UHD video output, features 20x optical zoom, 16x digital zooms and supports versatile outputs, including 3G-SDI, HDMI and IP stream. The PTC-305T series will be the ideal choice for taking your remote camera production to the next level.

### Features

- 2160p50/59.94/60 PTZ camera
- 20x Optical Zoom, 16x Digital Zoom
- 4K Video interfaces: HDMI, H.264/H.265 Streaming"
- 2160p and 1080p (3G-SDI) Simultaneous video output
- RS-422 Serial Port Control
- External audio input: 3.5mm audio in/line in (switchable on the web UI)
- Friendly web UI
- White color model available.

# 2. Location and Function of Parts

### 2.1 Camera

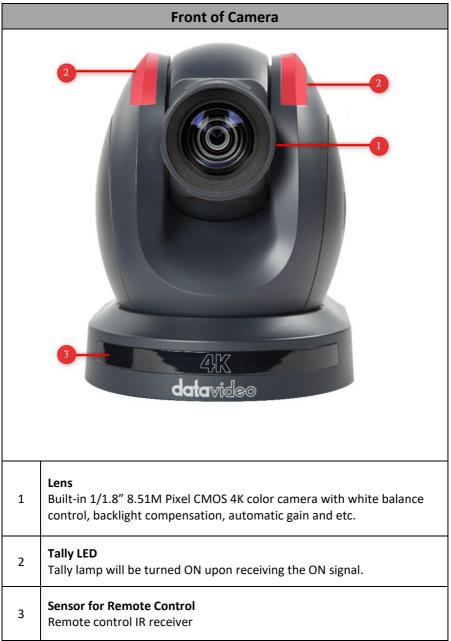

| Rear of Camera |                                                                                                    |  |  |
|----------------|----------------------------------------------------------------------------------------------------|--|--|
|                |                                                                                                    |  |  |
| 1              | USB Port<br>This USB port is used for updating firmware. Users can save the latest<br>version of firmware in a USB flash drive and then insert it into this<br>interface for firmware updating.<br>Note: After inserting the USB flash drive, please remember to turn "ON"<br>the SETUP->USB UPGRADE from the OSD menu of the PTC-305T<br>camera. |  |  |
| 2              | <b>Power Input</b><br>DC in socket connects the supplied 12V PSU. The connection can be<br>secured by screwing the outer fastening ring of the DC In plug to the                                                                                                    |  |  |

|   | socket.                                                                                                    |
|---|----------------------------------------------------------------------------------------------------|
|   |                                                                                                    |
|   |                                                                                                    |
| 3 | <b>4K HDMI OUT</b><br>The <b>4K HDMI OUT</b> allows you to connect an external HDMI monitor via<br>an HDMI cable.                                                                                                    |
| 4 | <b>3G-SDI OUT</b><br>The <b>3G-SDI OUT</b> allows you to connect an external monitor via an SDI cable.                                                                                                    |
| 5 | MIC IN/LINE IN<br>The 3.5mm audio input receives external audio.                                                                                                    |
| 6 | <b>RS-422 Interface (RJ-45)</b><br>The RS-422 interface serves to connect external RS-422 devices. Use an<br>Ethernet cable to connect external RS-422 controllers. See <u>"Section 18</u><br><u>Remote Control Port Pinouts"</u> for making the cable for the RS-422<br>interface.                                                                                              |
| 7 | <b>IRID Interface</b><br>This interface allows users to use the DVIP Switch to control the<br>numbering of the camera on the remote controller. Users can use this<br>interface to set the camera to any number from No.1 to No. 4 in order<br>to use remote controller to control the camera.                                                                                   |
| 8 | HDBaseT/POE Interface<br>Connects the camera to the receiver box, thereby extending video<br>transmission up to 100m. Use a CAT5e/6 Ethernet cable to connect this<br>port to the HDBaseT port of the receiver box which in turn outputs the<br>HDMI video to an externally connected monitor. Moreover, this<br>interface can support the PoE (Power over Ethernet) technology. |

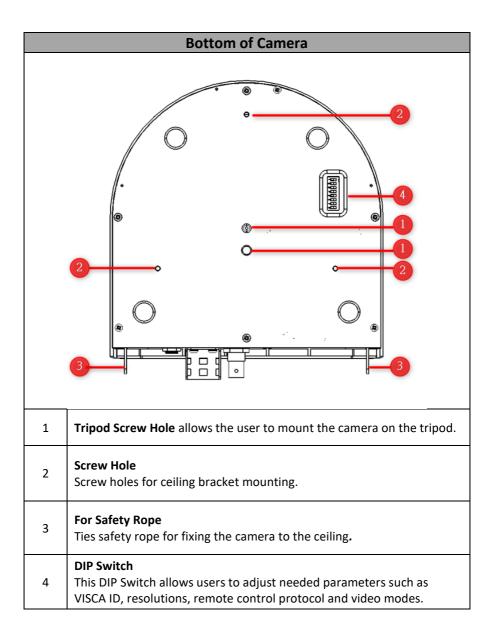

## 2.2 Receiver Box

Note: The receiver box is not the accessory of the PTC-305T, users need to purchase by themselves if needed. In this section, we will take HBT-16 as an example.

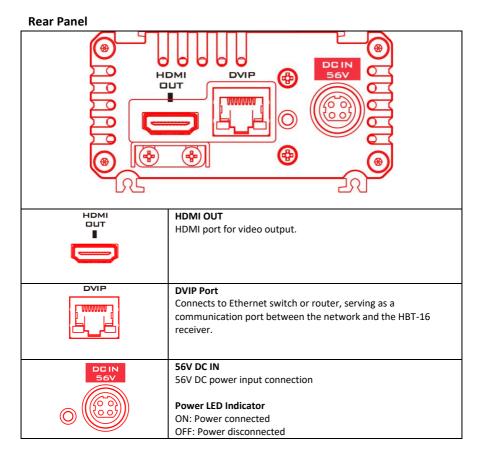

14

#### **Front Panel**

|                   | HDBDSET<br>HDBDSET<br>RS-232/<br>RS-422<br>DIP SWITCH<br>DI RS-422<br>DI RS-232<br>(8)                                                                                                    |  |
|-------------------|----------------------------------------------------------------------------------------------------|--|
|                   | HDBaseT Port         Connects between HBT-15 transmitter and HBT-16 receiver using a         CAT.6A Ethernet cable.         Note: Visit <a href="https://hdbaset.org/hdbaset-recommended-cables/">https://hdbaset.org/hdbaset-recommended-cables/</a> for cable recommendations. |  |
| R5-232/<br>R5-422 |                                                                                                    |  |

## 3. Basic Setup

### 3.1 Power-On Initialization

As shown in the diagram below, after you plug in the power cord, the tally light in the front will start flashing red and will be OFF as soon as the poweron initialization is complete. The camera head should be at the HOME position with the lens facing front. If the power is inserted, the camera lens will go back to the position where the camera power is off last time. Note: After powering-on, you need to wait for about 45 seconds, and then the image which is shot by the PTC-305T will be shown on the connected monitor.

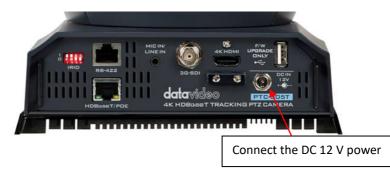

## 3.2 Video Output

You are allowed to view the camera video via HDBaseT/POE, 4K HDMI OUT and 3G-SDI OUT.

HDBaseT/POE Port

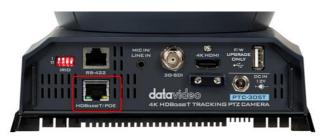

Please follow following steps for viewing the camera video from the web UI.

### • Connect the PTC-305T camera to your PC/Notebook PC by an HBT-16 4K HDBaseT Receiver Box

- 1. Please use an Ethernet cable to connect from the HDBaseT/POE interface of your PTC-305T to the HDBaseT interface which is located on the front panel of the HBT-16.
- 2. Please use an Ethernet cable to connect from the DVIP interface which is located on the rear panel of the HBT-16 to the Ethernet interface of your laptop or PC. Moreover, please confirm that your PC and PTC-305 are set within the same local area network.
- 3. Open the web UI by the connected PC or laptop and then please enter the default IP address into the address bar of the web browser.

#### Note: The default static IP address of the PTC-305T is 192.168.100.100.

4. The login page of the web UI will be opened, please enter the user name and password (the default user name and password are admin/admin).

5. Open the preview window for previewing the video which is shot by the camera.

#### • Connect the PTC-305T camera to your PC or laptop by a router.

1. Please set the Ethernet IP address of your PC or laptop as 192.168.100.x(x means 0-255) and it will be at the same local area network as the PTC-305T.

2. Please use an RJ-45 Ethernet cable to connect from the HDBaseT/POE port which is located on the rear panel of the PTC-305T to the HDBaseT port of an HBT-16. After that, please use another Ethernet cable to connect from the DVIP port of your HBT-16 to the LAN interface of your router.

3. Please use an RJ-45 Ethernet cable to connect from the RJ-45 Ethernet interface of your PC or laptop to the LAN port of the same router.

4. Please open the web UI from the connected PC or laptop and then please enter the default IP address of the camera into the address bar of the web browser.

#### Note: The default static IP address of the PTC-305T is 192.168.100.100.

5. The login page of the web UI will be opened, please enter the user name and password (the default user name and password are admin/admin).

6. Click into the preview window on which the video will be displayed.

#### HDMI Video OUT

Connect the 4K HDMI OUT to an external connected monitor using an HDMI cable.

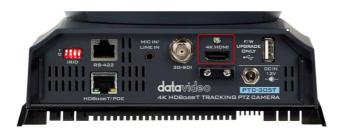

#### 3G-SDI Video Output

Connect the SDI OUT to an external connected monitor using an SDI cable.

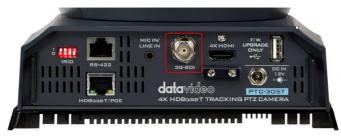

## 4. Remote Control and On-Screen Menu

The chapter 4 provides an overview of remote control functions and OSD menu.

### 4.1 Remote Control Functions

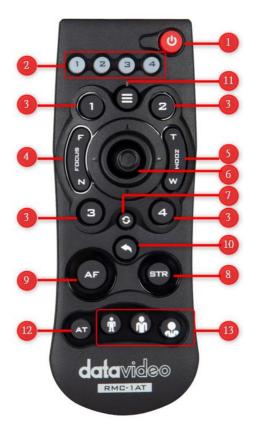

| No | Function Keys     | Descriptions                                                                                                    |
|----|-------------------|----------------------------------------------------------------------------------------------------|
| 1  | Power Button      | Power Button<br>Press this button once to enter Standby Mode, press it<br>again to enter Normal Mode.<br>Note: The power consumption in Standby Mode is<br>approximately half of the power consumption in Normal<br>Mode.                                                                                                    |
| 2  | Camera 1-4        | <ul> <li>Camera 1-4 The Camera 1 to Camera 4 buttons allow you to press the corresponding number in order for further operation after the IRID number of the camera is set by the IRID DIP Switch </li> <li> 1 1 2 3 4 </li> <li> which is located on the rear panel of your PTC-305T camera. </li> <li> If the DIP Switch 1 &amp; 2 are set as (0,0), the camera IRID number will be 1. </li> <li> If the DIP Switch 1 &amp; 2 are set as (1,0), the camera IRID number will be 2. </li> <li> If the DIP Switch 1 &amp; 2 are set as (0,1), the camera IRID number will be 3. </li> <li> If the DIP Switch 1 &amp; 2 are set as (1,1), the camera IRID number will be 4. </li> <li> Note: In normal situation, the DIP Switch 3 &amp; 4 must be "OFF" (set at 0). </li> </ul> |
| PT | Preset1-4 Buttons | The Preset buttons 1, 2, 3, and 4 allow you to set up to 4<br>camera preset settings.<br>How to set the Preset: Please adjust your desired camera<br>parameters and camera lens position in advance. After<br>that, please press the "STR" button which is located on the<br>remoter controller. And then please press your desired<br>Preset Number button (Preset 1 to Preset 4) to set your<br>setting as a Preset.<br>How to recall the Preset: Please press the desired "Preset<br>No." button (Preset 1 to Preset 4) directly and then the<br>presaved Preset settings will be recalled successfully.                                                                                                    |

| No | Function Keys                 | Descriptions                                                                                                    |
|----|-------------------------------|----------------------------------------------------------------------------------------------------|
| 4  | Focus Far/<br>Focus Near      | Focus Far/Focus Near<br>Please press the "Focus Far" or "Focus Near" button to shift<br>the PTC-305T camera to "Manual" Mode.<br>The "Focus Far" function allows you to focus on the<br>distance.<br>The "Focus Near" function allows you to focus on close<br>distance.                                                                                                    |
| 5  | Zoom Tele/Zoom<br>Wide Button | <b>Zoom Tale/Zoom Wide Button</b><br>The Zoom Tale/Zoom Wide button allows you to zoom out<br>and zoom in the subject. "Zoom Tale" allows you to zoom<br>in the subject and "Zoom Wide" allows you to zoom out the<br>subject.                                                                                                    |
| 6  | Micro Joystick                | <b>Micro Joystick: Up/Down/Left/Right/Confirm</b><br>Please move the "Micro Joystick" to the up, down, left and<br>right sides to move the camera lens to the up, down left<br>and right sides. When the OSD menu is turned on, please<br>move the micro joystick to the up side or down side to<br>select different options. Please move the micro joystick to<br>the left or right side to select different setting values. After<br>that, please press the "Micro Joystick" to confirm your<br>selected value. |
| 7  | Reset IP Button               | <b>Reset IP Button</b><br>Please long-press this button for 3 seconds. If there is no<br>DHCP Network environment, the IP address of the PTC-<br>305T will be changed to 192.168.100.100 automatically.                                                                                                    |

| No | Function Keys                           | Descriptions                                                                                                    |
|----|-----------------------------------------|----------------------------------------------------------------------------------------------------|
| 8  | STR Button                              | <ul> <li>STR Button</li> <li>Please press this button and the "Preset 1 to Preset 4" buttons to save your desired Preset.</li> <li>After you desired setting values and camera lens position are set, please press the "STR" button and then press the button of your desired Preset number from "Preset 1 to Preset 4". After that, the Preset is set successfully.</li> </ul> |
| 9  | AF Auto Focus Button                    | <b>Auto Focus Button</b><br>Please press this button to turn on the Auto Focus function.                                                                                                    |
| 10 | Back Button                             | Back Button<br>Please press the "Back" button to turn the camera head<br>back to the "Home" position. When the OSD menu is<br>opened, you can go back to the previous layer of the OSD<br>menu by pressing the "Back" button.                                                                                                    |
| 11 | Menu Button                             | Menu Button<br>Please press the "Menu" button to open the OSD menu of<br>the PTC-305T camera on the external monitor.                                                                                                    |
| 12 | Auto-Tracking<br>ON/OFF Button          | <b>Auto-Tracking ON/OFF Button</b><br>Please press this button to turn on or turn off the Auto-<br>Tracking function of the camera.                                                                                                    |
| 13 | Auto-Tracking Mode<br>Selection Buttons | Auto-Tracking Mode Selection Buttons<br>These three buttons represent "full Body", "half Body" and<br>"close-up" from the left side to the right side respectively.                                                                                                    |

## 4.2 OSD Menu

On-Screen Menu allows the user to modify various camera settings. Press **[MENU]** on the **remote control** to open the on-screen menu as shown below.

| OSD Menu            |
|---------------------|
| Exposure            |
| Color               |
| Image               |
| P/T/Z               |
| Tracking Config     |
| Setup               |
| Communication Setup |
| Information         |
| Restore Default     |
| [Home] Enter        |
| [Menu] Exit         |

The table below summarizes the main option items and their sub-options.

|             | Main Options    |            |            |                   |                    |                  |                         |
|-------------|-----------------|------------|------------|-------------------|--------------------|------------------|-------------------------|
| _           | Exposure        | Color      | Image      | P/T/Z             | Tracking<br>Config | Setup            | Communicati<br>on Setup |
|             | Mode            | WB Mode    | Luminance  | SpeedByZoom       | Tracking           | Language         | Protocol                |
|             | ExpComp<br>Mode | RG Tuning  | Contrast   | AF-Zone           | Tracking Area      | HDMI RGB<br>Mode | V_Address               |
|             | Backlight       | BG Tuning  | Sharpness  | AF-Sense          | Figure Size        | Video Format     | V_AddrFix               |
|             | Gain Limit      | Saturation | Flip-H     | L/R Set           |                    | Audio Select     | Baudrate                |
| Sub-Options | Anti-Flicker    | Hue        | Flip-V     | Display Info      |                    | SDI-3G Mode      |                         |
|             | Meter           |            | B&W-Mode   | Image Freeze      |                    | USB<br>UPGRADE   |                         |
| Sub-(       | DRC             |            | NR3D-Level | Digital Zoom      |                    | VISCA ID         |                         |
| •           |                 |            | Style      | Pre Speed         |                    | Audio<br>Channel |                         |
|             |                 |            |            | Pre Zoom<br>Speed |                    |                  |                         |
|             |                 |            |            |                   |                    |                  |                         |

|             | Information | Restore<br>Default |
|-------------|-------------|--------------------|
|             | ARM         | Restore?<br>Yes/No |
|             | SOC         |                    |
|             | Date        |                    |
|             | AF          |                    |
| ions        | Format      |                    |
| Sub-Options | Model       |                    |
| Sub         | IP          |                    |
|             | GateWay     |                    |
|             | NetMask     |                    |

Details of all options in the on-screen menu are listed in the table below.

| Main Menu | Sub Menu    | Options                                                                                                    | Options          |
|-----------|-------------|----------------------------------------------------------------------------------------------------|------------------|
|           | Mode        | Auto<br>Manual                                                                                                    |                  |
|           |             | SAE<br>AAE<br>Bright                                                                                                    |                  |
|           | ExpCompMode | Off<br>On                                                                                                    | ExpComp<br>-7~+7 |
|           | Backlight   | Off<br>On                                                                                                    |                  |
| Exposure  | Gain Limit  | 0         1         2         3         4         5         6         7         8         9         10         11         12         13         14         15         16         17         18         19         20         21         22         Off |                  |

|         | 50Hz         |             |  |
|---------|--------------|-------------|--|
|         | 60Hz         |             |  |
|         | Average      |             |  |
| Matar   | Center       |             |  |
| Meter   | Smart        |             |  |
|         | Тор          |             |  |
|         | 0            |             |  |
|         | 1            |             |  |
|         | 2            |             |  |
|         | 3            |             |  |
| DRC     | 4            |             |  |
|         | 5            |             |  |
|         | 6            |             |  |
|         | 7            |             |  |
|         | 8            |             |  |
|         | F1.8         |             |  |
|         | F2.0         |             |  |
|         | F2.4         |             |  |
|         | F2.8<br>F3.4 |             |  |
|         | F3.4<br>F4.0 |             |  |
| Iris    | F4.0         |             |  |
| 1115    | F5.6         |             |  |
|         | F5.6<br>F6.8 |             |  |
|         | F8.0<br>F9.6 |             |  |
|         |              |             |  |
|         | F11.0        |             |  |
|         | Close        |             |  |
|         | NTSC Shutter | PAL Shutter |  |
|         | 1/30         | 1/25        |  |
|         | 1/60         | 1/50        |  |
|         | 1/90         | 1/75        |  |
|         | 1/100        | 1/100       |  |
|         | 1/125        | 1/120       |  |
| Shutter | 1/180        | 1/150       |  |
|         | 1/250        | 1/250       |  |
|         | 1/350        | 1/350       |  |
|         | 1/500        | 1/500       |  |
|         | 1/725        | 1/725       |  |
|         | 1/1000       | 1/1000      |  |

| I      |          | 1/1500  |
|--------|----------|---------|
|        | 1/1500   |         |
|        | 1/2000   | 1/2000  |
|        | 1/3000   | 1/3000  |
|        | 1/4000   | 1/4000  |
|        | 1/6000   | 1/6000  |
|        | 1/10000  | 1/10000 |
|        | 0        |         |
|        | 1        |         |
|        | 2        |         |
|        | 3        |         |
|        | 4        |         |
|        | 5        |         |
|        | 6        |         |
|        | 7        |         |
|        | 8        |         |
|        | 9        |         |
|        | 10       |         |
| Gain   | 11       |         |
|        | 12       |         |
|        | 13       |         |
|        | 14<br>15 |         |
|        |          |         |
|        | 16       |         |
|        | 17       |         |
|        | 18       |         |
|        | 19       |         |
|        | 20<br>21 |         |
|        | 22       |         |
|        | 0        |         |
|        | 1        |         |
|        | 2        |         |
|        | 3        |         |
|        | 4        |         |
|        | 5        |         |
|        | 6        |         |
| D data | 7        |         |
| Bright | 8        |         |
|        | 9        |         |
|        | 10       |         |
|        | 11       |         |
|        | 12       |         |
|        | 13       |         |
|        | 14       |         |
|        | 15       |         |

| l     | 1          |          |
|-------|------------|----------|
|       |            | 16       |
|       |            | 17       |
|       |            | Auto     |
|       |            | Indoor   |
|       | WB Mode    | Outdoor  |
|       | WB Mode    | OnePush  |
|       |            | Manual   |
|       |            | VAR      |
|       |            | 0        |
|       |            | +1       |
|       |            | +2       |
|       |            | +3       |
|       |            | +4       |
|       |            | +5       |
|       |            | +6       |
|       |            | +0 +7    |
|       |            |          |
|       |            | +8       |
|       |            | +9       |
|       | RG Tuning  | +10      |
|       |            | -10      |
|       |            | -9       |
|       |            | -8       |
|       |            | -7       |
|       |            | -6       |
|       |            | -5       |
|       |            | -4       |
| Color |            | -3       |
|       |            | -2       |
|       |            | -1       |
|       |            | 0        |
|       |            | +1       |
|       |            | +2       |
|       |            | +3       |
|       |            | +4       |
|       |            |          |
|       |            | +5       |
|       |            | +6       |
|       |            | +7       |
|       |            | +8       |
|       |            | +9       |
|       | BG Tuning  | +10      |
|       |            | -10      |
|       |            | -9       |
|       |            | -8       |
|       |            | -7       |
|       |            | -6       |
|       |            | -5       |
|       |            | -4       |
|       |            | -3       |
|       |            | -2       |
|       |            | -2<br>-1 |
|       |            | 1 -1     |
|       | Saturation | 60%      |

| 1          | 700/           |
|------------|----------------|
|            | 70%            |
|            | 80%            |
|            | 90%            |
|            | 100%           |
|            | 110%           |
|            | 120%           |
|            | 130%           |
|            | 140%           |
|            | 150%           |
|            | 160%           |
|            | 170%           |
|            | 180%           |
|            | 190%           |
|            | 200%           |
|            | 0              |
|            | 1              |
|            |                |
|            | 2              |
|            | 3              |
|            | 4              |
|            | 5              |
|            | 6              |
| Hue        | 7              |
|            | 8              |
|            | 9              |
|            | 10             |
|            | 11             |
|            | 12             |
|            | 13             |
|            | 14             |
|            |                |
|            |                |
| RG         | 0~255          |
|            |                |
|            |                |
|            | 0.055          |
| BG         | 0~255          |
|            | 2500K          |
|            | 2600K          |
|            | 2700K          |
|            | 2800K          |
|            | 2900K          |
|            | 3000K          |
|            | 3100K          |
| Color Tomp | 3100K<br>3200K |
| Color Temp | 820011         |
|            | 3300K          |
|            | 3400K          |
|            | 3500K          |
|            | 3600K          |
|            | 3700К          |
|            | 3800K          |
|            | 3900K          |
| •          | ·              |

|      | l         |       |
|------|-----------|-------|
|      |           | 4000K |
|      |           | 4100K |
|      |           | 4200K |
|      |           | 4300K |
|      |           | 4400K |
|      |           | 4500K |
|      |           | 4600K |
|      |           | 4700K |
|      |           | 4800K |
|      |           | 4900K |
|      |           | 5000K |
|      |           | 5100K |
|      |           |       |
|      |           | 5200K |
|      |           | 5300K |
|      |           | 5400K |
|      |           | 5500K |
|      |           | 5600K |
|      |           | 5700K |
|      |           | 5800K |
|      |           | 5900K |
|      |           | 6000K |
|      |           | 6100K |
|      |           | 6200K |
|      |           | 6300K |
|      |           | 6400K |
|      |           | 6500K |
|      |           |       |
|      |           | 6600K |
|      |           | 6700K |
|      |           | 6800K |
|      |           | 6900K |
|      |           | 7000K |
|      |           | 7100K |
|      |           | 7200K |
|      |           | 7300K |
|      |           | 7400K |
|      |           | 7500K |
|      |           | 7600K |
|      |           | 7700K |
|      |           | 7800K |
|      |           | 7900K |
|      |           | 8000K |
|      | Luminance | 0     |
|      | Luminance |       |
|      |           | 1     |
|      |           | 2     |
|      |           | 3     |
| nage |           | 4     |
|      |           | 5     |
|      |           | 6     |
|      |           | 7     |
|      |           | 8     |
|      |           | 9     |
|      | •         | L     |

| 1          |      | 1 |
|------------|------|---|
|            | 10   |   |
|            | 11   |   |
|            | 12   |   |
|            | 13   |   |
|            | 14   |   |
|            | 0    |   |
|            | 1    |   |
|            | 2    |   |
|            | 3    |   |
|            | 4    |   |
|            | 5    | • |
|            |      | - |
|            | 6    |   |
| Contrast   | 7    |   |
|            | 8    |   |
|            | 9    |   |
|            | 10   |   |
|            | 11   |   |
|            | 12   |   |
|            | 13   |   |
|            | 14   |   |
|            | Auto |   |
|            |      |   |
|            | 0    |   |
|            | 1    |   |
|            | 2    |   |
|            | 3    |   |
|            | 4    |   |
|            | 5    |   |
|            | 6    |   |
| Sharpness  | 7    |   |
|            | 8    |   |
|            | 9    |   |
|            | 10   | • |
|            | 11   | - |
|            | 12   | • |
|            |      |   |
|            | 13   |   |
|            | 14   | 4 |
|            | 15   |   |
| Flip-H     | Off  | ļ |
|            | On   | ] |
|            | Off  |   |
| Flip-V     | On   | ] |
|            | Off  | 1 |
| DOM/ Marks |      | 1 |
| B&W-Mode   | On   |   |
|            |      |   |
|            | Auto |   |
|            | Off  | 1 |
|            | 1    | 1 |
| NR3D-Level | 2    | 1 |
|            |      | 4 |
|            | 3    | { |
| 1          | 4    | J |
|            |      |   |

| 1     |              |         | 1 |
|-------|--------------|---------|---|
|       |              | 5       | - |
|       |              | 6       | - |
|       |              | 7       | - |
|       |              | 8       |   |
|       |              | Default |   |
|       | Style        | Norm    | - |
|       |              | Bright  | - |
|       |              | PC      |   |
|       | SpeedByZoom  | Off     |   |
|       | specialyzoon | On      |   |
|       |              | Front   |   |
|       | AF-Zone      | Тор     |   |
|       | AF-2011e     | Center  |   |
|       |              | Bottom  |   |
|       |              | High    |   |
|       | AF-Sense     | Low     |   |
|       |              | Normal  |   |
|       |              | STD     |   |
|       | L/R Set      | REV     |   |
|       |              | Off     |   |
|       | Display Info | On      |   |
|       |              | On      | - |
|       | Image Freeze | Off     |   |
|       |              | Off     | - |
|       |              |         | - |
|       | St 11 1 7    | 2x      |   |
|       | Digital Zoom | 4x      |   |
|       |              | 8x      | - |
|       |              | 16x     | - |
|       |              | 1       | - |
| P/T/Z |              | 2       |   |
|       |              | 3       |   |
|       |              | 4       | _ |
|       |              | 5       |   |
|       |              | 6       |   |
|       |              | 7       |   |
|       |              | 8       |   |
|       |              | 9       |   |
|       |              | 10      |   |
|       |              | 11      |   |
|       | Pre Speed    | 12      |   |
|       |              | 13      |   |
|       |              | 14      | - |
|       |              | 15      | - |
|       |              | 16      | - |
|       |              | 17      | 4 |
|       |              | 18      | 4 |
|       |              |         | - |
|       |              | 19      | - |
|       |              | 20      | 4 |
|       |              | 21      | 4 |
|       |              | 22      | 4 |
| 1     | I            | 23      |   |
|       |              |         |   |

| 1               | 1                          | 24         | 1              |
|-----------------|----------------------------|------------|----------------|
|                 |                            | 0          |                |
|                 | Pre Zoom Speed             | 1          | -              |
|                 |                            |            | -              |
|                 |                            | 2          | _              |
|                 |                            | 3          |                |
|                 |                            | 4          |                |
|                 |                            | 5          | -              |
|                 |                            | 6          | -              |
|                 |                            | 7          | -              |
|                 | Tracking                   | On         | -              |
|                 |                            | Off        | -              |
|                 | Tracking Area              | Presenter  | _              |
| Tracking Config |                            | Zone       | -              |
|                 |                            | Full       | -              |
|                 | Figure Size                | Half-Body  |                |
|                 |                            | Close Up   |                |
|                 |                            | 繁體         | _              |
|                 | Language                   | EN         |                |
|                 |                            | 中文         |                |
|                 |                            | HDMI       | Note: There is |
|                 | HDMI RGB Mode              | DVI        | NO DVI Mode    |
|                 |                            |            | for 4K50/59/60 |
|                 |                            | 1080P25    |                |
|                 |                            | 720P50     |                |
|                 |                            | 1080P60    |                |
|                 | Video Format               | 1080P50    |                |
|                 |                            | 1080160    |                |
|                 |                            | 1080 50    |                |
|                 |                            | 1080P30    |                |
|                 |                            | 720P60     |                |
|                 |                            | 1080P29.97 |                |
| Setup           |                            | 1080159.94 |                |
|                 |                            | 1080P59.94 |                |
|                 |                            | 720P59.94  |                |
|                 |                            | 4KP29.97   |                |
|                 |                            | 4KP59.94   |                |
|                 |                            | 4KP25      |                |
|                 |                            | 4KP30      |                |
|                 |                            | 4KP50      |                |
|                 |                            | 4KP60      |                |
|                 | Audia Calast               | MIC        |                |
|                 | Audio Select               | LINE IN    |                |
|                 | SDI-3G Mode<br>USB UPGRADE | LEVEL-A    | 1              |
|                 |                            | LEVEL-B    | 1              |
|                 |                            | Off        | 1              |
|                 |                            | On         | 1              |
|                 |                            | By DIP     | 1              |
|                 | VISCA ID                   | By OSD     | 1              |
|                 |                            | Stereo     | 1              |
|                 | Audio Channel              | Mono       | 1              |
|                 |                            |            | <b>_</b>       |

|                 |           | VISCA   |
|-----------------|-----------|---------|
|                 |           | PELCO-D |
|                 | Protocol  | PELCO-P |
|                 |           | Auto    |
| Communication   | V_Address | 1       |
| Setup           |           | Off     |
|                 | V_AddrFix | On      |
|                 |           | 38400   |
|                 | Baudrate  | 2400    |
|                 | Baudrate  | 4800    |
|                 |           | 9600    |
|                 | ARM       |         |
|                 | SOC       |         |
|                 | Date      |         |
|                 | AF        |         |
| Information     | Format    |         |
|                 | Model     |         |
|                 | IP        |         |
|                 | GateWay   |         |
|                 | NetMask   |         |
| Restore Default | Restore?  |         |

**Note:** For the "Audio Channel" option in the OSD menu, if the "mono" is selected, the data for the left audio channel will be copied to the right audio channel and they will output together. If the audio source is "mono", only the left audio channel will output the audio.

## 4.3 Professional Jargon Explanations of the OSD

## Menu

There are some professional jargons or nouns which are shown in the OSD menu of the PTC-305T camera, please refer to this section for realizing those jargons.

 Speed by Zoom: When this function is turned "ON", at the time when the zoom-in/zoom out is beginning or it is about to reach the zoomin/zoom-out limit or users want to stop zooming in/zooming out, the zoom-in/zoom-out speed of the camera lens will be reduced linearly. When this function is turned "OFF", the zoom-in/zoom-out speed will be consistent no matter when the camera zoom-in is started or stopped.

- Flip-H: This is the "Horizontal Flipping". When "ON" is selected, the screen which is shot by the camera will flip horizontally. If "OFF" is selected, the screen will be shown in normal direction.
- Flip-V: This is the "Vertical Flipping". When "ON" is selected, the screen which is shot by the camera will flip vertically. If "OFF" is selected, the screen will be shown in normal direction.
- L/R Set: If the "REV" is selected for this option, the panning direction of the PTC-305T camera lens will be opposite to the direction which is controlled by the remote controller. If the "STD" is selected for this option, the panning direction of the camera lens will be the same as the direction which is selected by the remote controller.

## 5. Instruction for installation

Note: Only mount the bracket on formwork or concrete surface. Do NOT mount the bracket on plasterboard.

#### Step 1 – DIP Switch Setting

Set the Mirror option to H+V mode.

#### Step 2 – One End of Retaining Wire

Attach the retaining wire to the junction box mounted on the ceiling by screwing one end of the retaining wire into a screw hole in the junction box with a screw (not supplied) as shown in the diagram below.

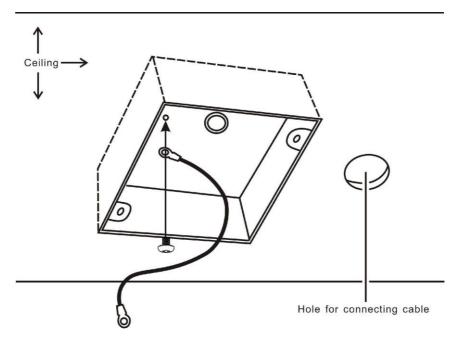

#### Step 3 – Ceiling Bracket (B)

Again, as illustrated in the diagram below, screw a ceiling bracket (B) into the junction box mounted on the ceiling.

Make sure the screw holes of the ceiling bracket (B) are aligned with the holes on the junction box.

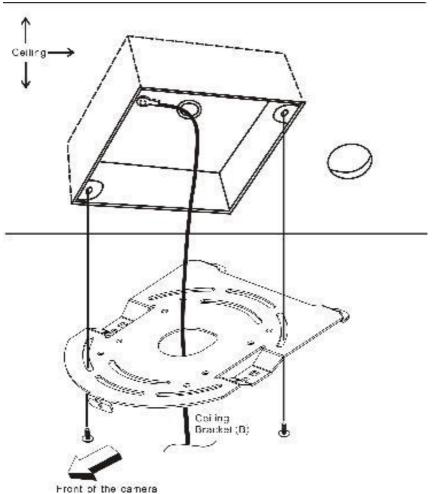

#### Step 4 – Ceiling Bracket (A) and Camera

- Screw ceiling bracket (A) into the bottom of the camera using three screws.
- Position the screws as shown in the diagram below.
- Align the screw holes on the bottom of the camera with those in the ceiling bracket.
- Insert the screws into the corresponding screw holes in the numbered order.
- The other end of the retaining wire is screwed into the screw hole #3.
- Securely tighten all three screws.

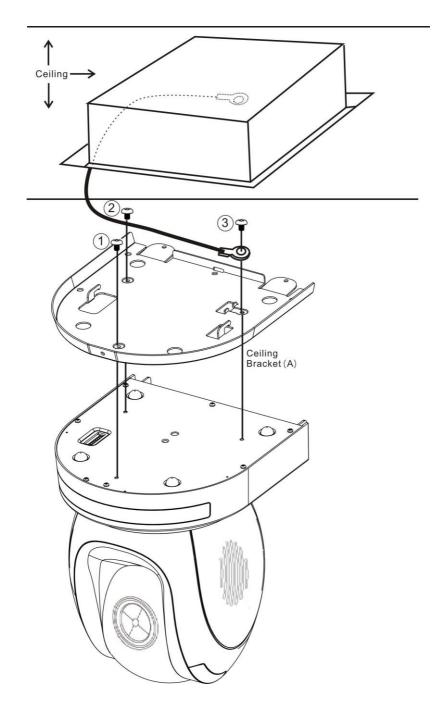

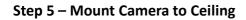

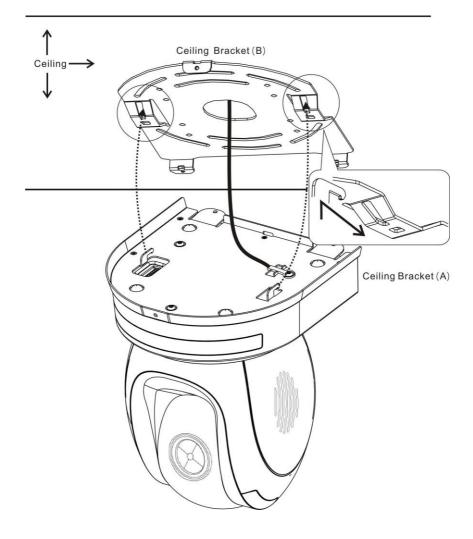

#### Step 6 – Screw to Fix Camera

Fix the camera by screwing three screws into the corresponding screw holes as shown in the diagram below.

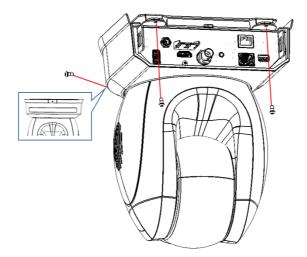

#### Step 7 – Cable Connection

Connect the cables to the connectors located on the rear of the camera.

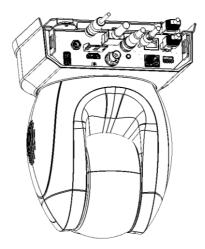

# 6. Network Connection

The HDBaseT/POE port which is located on the rear panel of the PTC-305T allows you to connect to the camera in static IP mode or DHCP mode by the HBT-16. To access and modify these network settings, you will need to login to the camera's web interface.

If this is your first time using the device, please note that the camera's default IP address is **192.168.100.100**.

Set up direct connection between the camera and your PC/laptop through an HBT-16 as depicted in the diagram below; remember to manually assign an IP address of **192.168.100.X** to your PC/laptop.

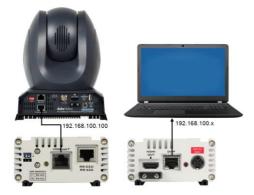

On your PC/laptop, open a web browser and in the address bar, enter the camera's default IP address, 192.168.100.100 then press the **ENTER** key which should take you to login page of the web interface.

| datavie   | eo       |
|-----------|----------|
| User name | L admin  |
| Password  | <b>a</b> |
|           | Login    |

简体中文 |繁体中文 |English

The default login credentials are:

- User Name: admin
- Password: admin

After users login into the web user interface successfully, please click the "Network" option and then please click the "IP Configuration Type" dropdown menu from the "Lan Settings" area to modify the connection type of the camera to DHCP or Fixed IP. If the "Fixed IP Address" is selected, it will be set in fixed IP mode. If the "Dynamic IP Address" is selected, it will be set in DHCP mode. After the setting is finished, please click the "Apply" button for completing the setting.

| datavideo         | Lan Settings                |                        |  |
|-------------------|-----------------------------|------------------------|--|
|                   | IP Configuration Type       | Dynamic IP Address 🗸 🗸 |  |
| Live              | IP Address                  | 192.168.100.100        |  |
| Video             | Subnet Mask                 | 255.255.255.0          |  |
| AT                | Gateway                     | 192.168.100.1          |  |
| Image             | DNS Address                 | 8.8.8.8                |  |
| Audio             | MAC Address                 | 00:07:36:A5:6D:A5      |  |
| System<br>Network | DHCP timeout                | 30 sec                 |  |
| Information       | Static fallback address     | 192.168.100.100        |  |
|                   | Static fallback Subnet Mask | 255.255.255.0          |  |
| 3 6 0<br>9        |                             | Apply Cancel           |  |

In following two chapters, we will show you how to enable DHCP and Static IP modes in two separate sections.

### 6.1 DHCP Mode

Dynamic Host Configuration Protocol (DHCP) is a network protocol that enables a server to automatically assign an IP address to a network device from a defined range of numbers configured for a given network. The diagram below illustrates a DHCP network connection example.

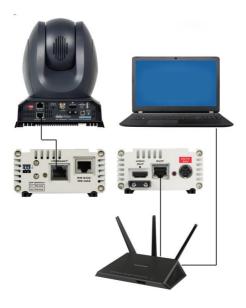

In order to enable the DHCP mode of the camera, please select "Dynamic IP Address" from the "IP Configuration Type" drop-down menu for assigning a dynamic IP address to PTC-305T by the router. After that, please click the "**Apply**" button to save the new settings and then please reboot the PTC-305T.

| datavideo   | Lan Settings                |                        |  |
|-------------|-----------------------------|------------------------|--|
|             | IP Configuration Type       | Dynamic IP Address 🗸 🗸 |  |
| Live        | IP Address                  | 192.168.100.100        |  |
| Video       | Subnet Mask                 | 255.255.255.0          |  |
| AT          | Gateway                     | 192.168.100.1          |  |
| Image       | DNS Address                 | 8.8.8.8                |  |
| Audio       | MAC Address                 | 00:07:36:A5:6D:A5      |  |
| System      | DHCP timeout                | 30 sec                 |  |
| Network     | Static fallback address     | 192,168,100,100        |  |
| Information |                             | 255.255.255.0          |  |
|             | Static fallback Subnet Mask | 200.200.200.0          |  |
| 000         |                             | Apply Cancel           |  |
|             |                             |                        |  |

# 6.2 Static IP

A static IP address is a fixed address manually assigned to PTC-305T. First please select "Fixed IP Address" from the "IP Configuration Type" drop-down menu and then please enter an IP address for the camera, the subnet mask and the gateway IP.

Note: Never assign an address that ends in .0 or .255 as these addresses are typically reserved for network protocols. An address to the very start of the IP pool is also not recommended as it is always reserved for the router.

After the Static IP address is set, please click the "Apply" button for saving new settings and then please reboot the PTC-305T.

| datavideo       | Lan Settings                |                    |
|-----------------|-----------------------------|--------------------|
|                 | IP Configuration Type       | Fixed IP Address 🗸 |
| Live            | IP Address                  | 192.168.100.100    |
| Video           | Subnet Mask                 | 255.255.255.0      |
| AT              | Gateway                     | 192.168.100.1      |
| Image           | DNS Address                 | 8.8.8.8            |
| Audio<br>System | MAC Address                 | 00:07:36:A5:6D:A5  |
| Network         | DHCP timeout                | 30 sec             |
| Information     | Static fallback address     | 192.168.100.100    |
|                 | Static fallback Subnet Mask | 255.255.255.0      |
| 000             |                             | Apply Cancel       |

# 6.3 DVIP

DVIP is a special network configuration software tool designed for DVIP device search on the same network and configuring device network settings such as Hostname, DHCP mode, IP address, subnet mask, gateway IP, and primary and secondary DNS.

Depending on your operating system, download DVIP Configuration Tool from the respective sites listed as follows:

PC: <u>https://www.microsoft.com/en-us/p/dvip-network-</u> config/9p6gtz839k6s?activetab=pivot%3Aoverviewtab

Android:

https://play.google.com/store/apps/details?id=com.datavideo.dvipnetconfig &hl=en\_US

iOS: <u>https://itunes.apple.com/tw/app/dvip-network-</u> config/id1177895983?mt=8

After you've installed the DVIP Network Configuration Tool, follow the steps outlined below to scan for online DVIP devices and configure their corresponding settings.

Step 1: Open the DVIP Network Configuration Tool and then select the connected Ethernet option from the "Network interface" pop-up window. After that please press the "OK" button

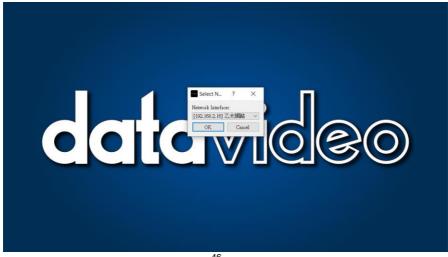

Step 2: After the Network interface is selected, the DVIP Network Configuration Tool interface will be shown as following diagram.

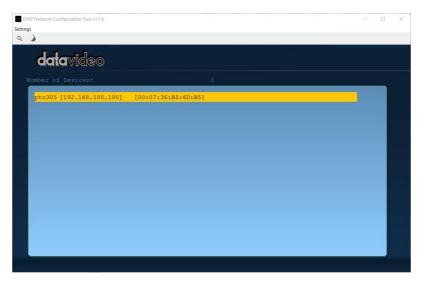

Step 3: Please press "PTC-305T" and then the network settings pop-up window will be shown.

| DVIP Network Configuration Tool v1.1.6<br>Settings |                     |  | - | × |
|----------------------------------------------------|---------------------|--|---|---|
| datavideo                                          |                     |  |   |   |
| Number of Devices:                                 |                     |  |   |   |
| ptc305 [192.168.100.100]                           | [00:07:36:A5:6D:A5] |  |   |   |
|                                                    |                     |  |   |   |
|                                                    |                     |  |   |   |
|                                                    |                     |  |   |   |
|                                                    |                     |  |   |   |
|                                                    |                     |  |   |   |
|                                                    |                     |  |   |   |
|                                                    |                     |  |   |   |
|                                                    |                     |  |   |   |
|                                                    |                     |  |   |   |
|                                                    |                     |  |   |   |

| Host Name   | ptc305                          |
|-------------|---------------------------------|
| Model Name  | PTC-305<br>(VID:0103, PID:3019) |
| MAC address | 00:07:36:A5:6D:A5               |
|             | 192.168.100.100                 |
| Using Fix   | ed IP Mode                      |
|             | 255.255.255.0                   |
|             | 192.168.100.1                   |
|             | 8.8.8                           |
|             | 8.8.8.8                         |
|             | Default Save                    |

Step 4: users can click "Host Name" column for changing the device name. Users can also click each setting column for changing value if it is needed. After that, please press "Save" for saving those settings. Users can also press "Default" for resuming those settings to factory default value.

| Host Name     | ptc305                          |
|---------------|---------------------------------|
| Model Name    | PTC-305<br>(VID:0103, PID:3019) |
| MAC address   | 00:07:36:A5:6D:A5               |
| IP address    | 192.168.100.100                 |
| Using Fixe    | ed IP Mode                      |
| Mask          | 255.255.255.0                   |
| Gateway       | 192.168.100.1                   |
| Primary DNS   | 8.8.8.8                         |
| Secondary DNS | 8.8.8.8                         |
|               | Default Save                    |
|               |                                 |

# 7. How to Use PTC-305T's AI Auto Tracking

The Datavideo PTC-305T is a 4K Tracking PTZ camera. There are two tracking modes for the PTC-305T's AI Auto-Tracking function including "Presenter" and "Zone" Modes. Please refer to the following sections for operating the Auto-Tracking function of the PTC-305T.

# 7.1 How to turn on the AI Auto-Tracking Function by the remote controller

Please follow the following steps for turning on PTC-305T's AI Auto-Tracking function.

1. Please use PTC-305T's remote controller to turn on the AI Auto-Tracking

function. Please press the "AT" button of the remote controller.

2. At this time, PTC-305T's AI Auto-Tracking function will be turned on. There is a reminder "Start Tracking" that will be shown on the OSD of the external monitor which is connected to the PTC-305T. This means that the AI Auto-Tracking function is turned on successfully.

# 7.2 How to turn off the AI Auto-Tracking Function by the remote controller

Please follow the following steps for turning off the PTC-305T's AI Auto-Tracking function.

1. Please use PTC-305T's remote controller to turn off the AI Auto-Tracking

function. Please press the "AT" button of the remote controller.

2. At this time, PTC-305T's AI Auto-Tracking function will be turned off.

# 7.3 How to set the AI Auto-Tracking function by the OSD Menu

The PTC-305T allows you to use the remote controller to open the OSD menu for setting the AI Auto-Tracking function. Please follow the steps below to set the AI Auto-Tracking related settings.

1. At first, please press the "Menu" button from the remote controller to open the PTC-305T OSD menu on the connected monitor.

2. After that, please use the micro joystick to select "Tracking Config>Tracking" in order to turn on or turn off the AI Auto-Tracking function. Moreover, you can use the micro joystick to select "Tracking Config>Tracking Area" to select your desired Auto-Tracking mode from "Presenter" Mode or "Zone" Mode. You can also use the micro joystick to select "Tracking Config>Figure Size" to select your desired automatic zooming settings from "Full", "Half Body" and "Close Up".

# 7.4 How to set the AI Auto-Tracking (Presenter Mode) by the Web UI

You can also use the PTC-305T Web UI to set the AI Auto-Tracking function. Please follow the steps below to set the Auto-Tracking function by the Web UI.

1. The factory default of the PTC-305T is the DHCP mode. Please connect your PTC-305T and laptop or PC to a router and please make sure that they are set within the same IP range.

2. Please use Datavideo DVIP Network Configuration Tool to get the IP address of your PTC-305T and then please use the web browser to open the PTC-305T Web UI. After that, please click the "AT" option and then you can see that there are two tabs including "Presenter" and "Zone". You can select "Current Location" or "Preset 1" from the drop-down menu of the "Presenter" tab to be the initial position of the camera lens for Auto-Tracking. The "Auto Zoom" and "Auto Tilt" are checked by default. You can also set the automatic zooming level of the camera lens by selecting "Full", "Half Body" or "Close Up" from the "Figure Size" option.

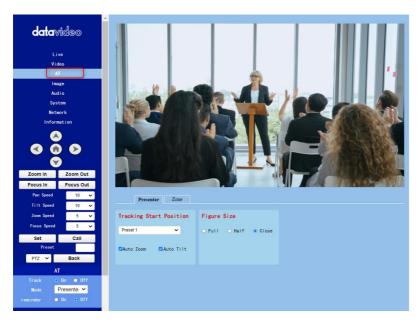

# 7.5 How to set the AI Auto-Tracking by the Web UI (Zone Mode)

The "Zone" Mode for the PTC-305T Auto-Tracking allows you to set 1 to 4 tracking areas (Zone A/Zone B/Zone C/Zone D). You have to set at least 2 tracking zones and the maximum is up to 4 tracking zones. Please pay attention that for setting the tracking zone in "Zone" Mode, you have to set your desired tracking zones "from the left side to the right side" and the edge for each zone must be overlapped.

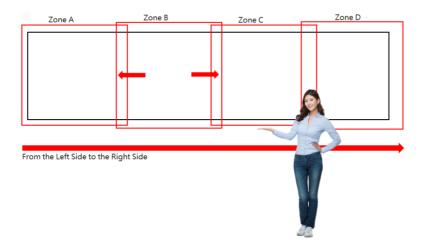

This section will take the settings for "Zone A" as an example. The way for setting Zone B to Zone D is the same as Zone A. Please refer to the steps below to set the related settings of the Zone Tracking Mode.

1. At first, please click "AT>Zone" to enter the "Zone" interface.

2. Please set your desired camera settings and camera lens angle in advance and then please click the "Zone Setting" drop-down menu. After that, please select "Zone A" and then press the "Save" button.

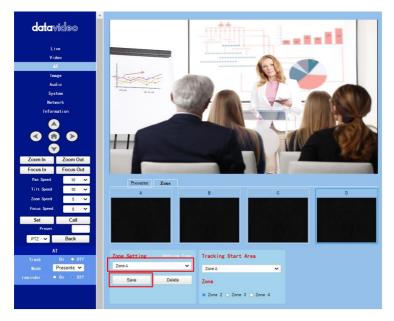

3. Please select your desired tracking start area from the "Tracking Start Area" drop-down menu's Zone A, Zone B, Zone C and Zone D. After that, please select "Zone 2", "Zone 3" or "Zone 4" from "Zone" option. For example, if the Zone 2 is set, the zone tracking area will from "Zone A" to "Zone B".

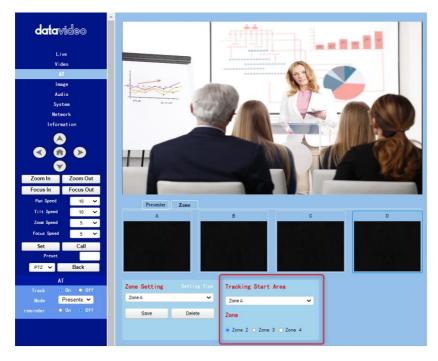

# 8. Web User Interface

The web based user interface allows you to set and control your PTC-305T devices.

### 8.1 Live

Live option allows users to preview the image which is shot by the PTC-305T in a real-time basis. Please click the "Live" option and then users can preview the image which is shot by the PTC-305T camera from the preview window.

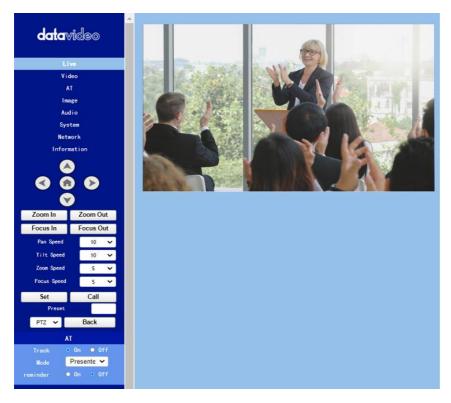

## 8.2 Video

"Video" option allows users to set various parameters including Video Format and Encode Level. Moreover, it also allows users to set the Encode Protocol, Resolution, Bit Rate, Frame Rate, I Key Frame Interval and Bit Rate Control for the First stream and Second stream. The main interface for the Video option is shown in the following diagram.

| <b>data</b> vi                                                                                                    | ideo      | Video Settings       |               |       |
|----------------------------------------------------------------------------------------------------|-----------|----------------------|---------------|-------|
|                                                                                                    |           | Video Format         | Dial Priority | ~     |
| Liv                                                                                                    | e         | Encode Level         | mainprofile   | ~     |
| Vide                                                                                                    | ••        | First stream         |               |       |
| AT                                                                                                    |           |                      | H264          |       |
| Imag                                                                                                    | çe        | Encode Protocol      |               | ~     |
| Audi                                                                                                    | io        | Resolution           | 1920×1080     | ~     |
| Syst                                                                                                    | em        | Bit Rate             | 4096          |       |
| Netwo                                                                                                    | ork       | Frame Rate           | 30            | ✔ fps |
| Informa                                                                                                    | ation     | l Key Frame Interval | 30            |       |
|                                                                                                    | )         | Bit Rate Control     | CBR           | ~     |
| <ul> <li>Image: Image: Ima</li></ul> |           | Second stream        |               |       |
|                                                                                                    | )         | Encode Protocol      | H264          | ~     |
| Zoom In                                                                                                    | Zoom Out  | Resolution           | 320×240       | ~     |
| Focus In                                                                                                    | Focus Out | Bit Rate             | 1024          |       |
| Pan Speed                                                                                                    | 10 🗸      | Frame Rate           | 30            | ✔ fps |
| Tilt Speed                                                                                                    | 10 🗸      | l Key Frame Interval | 30            |       |
| Zoom Speed                                                                                                    | 5 🗸       | Bit Rate Control     | CBR           | ~     |
| Focus Speed                                                                                                    | 5 🛩       |                      |               |       |
| Set                                                                                                    | Call      |                      | Apply Cancel  | 1     |
| Preset                                                                                                    |           |                      |               |       |
| PTZ 🗸                                                                                                    | Back      |                      |               |       |
| AT                                                                                                    |           |                      |               |       |
| Track O                                                                                                    | On off    |                      |               |       |
| Mode P                                                                                                    | resente 🗸 |                      |               |       |
| reminder O                                                                                                    | On o Off  |                      |               |       |
|                                                                                                    |           |                      |               |       |

Please see the following section for realizing the descriptions for each item for the Video option.

| Items                                                                         | Descriptions                                                                |  |  |  |
|-------------------------------------------------------------------------------|-----------------------------------------------------------------------------|--|--|--|
| Video Format Dial Priority 🗸                                                  | Video Format                                                                |  |  |  |
| 50Hz<br>Encode Level 60Hz                                                     | It can support three video                                                  |  |  |  |
| Dial Priority                                                                 | formats including 50Hz(PAL),                                                |  |  |  |
|                                                                               | 60Hz(NTSC) and Dial Priority.                                               |  |  |  |
|                                                                               |                                                                             |  |  |  |
| • 50Hz (PAL): If you select this option                                       | , the maximum frame rate per                                                |  |  |  |
| second (FPS) for the streaming video                                          | o will be 50.                                                               |  |  |  |
| • 60Hz (NTSC): If you select this optio                                       | n, the maximum frame rate per                                               |  |  |  |
| second for the streaming video will                                           | be 60.                                                                      |  |  |  |
| • Dial Priority: If you select this option                                    | n, the maximum frame rate per                                               |  |  |  |
| second will be 30, and it is possible                                         | -                                                                           |  |  |  |
| video format and frame rate will be                                           | affected by the camera OSD menu                                             |  |  |  |
| settings.                                                                     |                                                                             |  |  |  |
| Note:                                                                         |                                                                             |  |  |  |
| 1. If you want to use the PTC-305Tcamera                                      |                                                                             |  |  |  |
| switchers which support the interlace format only such as the HS-1300, SE-120 |                                                                             |  |  |  |
| video format.                                                                 | MU and SE-650, please remember to select the "Dial Priority" option as your |  |  |  |
| 2. If the 50Hz or the 60Hz is selected for the                                | as PTC 205Twoh III, the SDI or the                                          |  |  |  |
| HDMI output format of the PTC-305Tcame                                        |                                                                             |  |  |  |
|                                                                               | Encode Level                                                                |  |  |  |
| Encode Level mainprofile                                                      | It allows users to select                                                   |  |  |  |
| highprofile                                                                   | needed Encode Level from                                                    |  |  |  |
|                                                                               | two Encode Levels including                                                 |  |  |  |
|                                                                               | mainprofile and highprofile.                                                |  |  |  |
|                                                                               |                                                                             |  |  |  |
|                                                                               |                                                                             |  |  |  |
|                                                                               |                                                                             |  |  |  |
| First stream                                                                  | Encode Protocol (First                                                      |  |  |  |
| Encode Protocol H264                                                          | Stream & Second Stream)                                                     |  |  |  |
| Resolution H265<br>MJPEG                                                      |                                                                             |  |  |  |
| 21. 2. 2400                                                                   | It allows users to select three<br>Encode Protocols including               |  |  |  |
|                                                                               | H.264, H.265 and MJPEG for                                                  |  |  |  |
|                                                                               | the "First Stream" and                                                      |  |  |  |
|                                                                               | "Second Stream".                                                            |  |  |  |
|                                                                               | Jecona Jareann .                                                            |  |  |  |

|                                                                                                    | Items                                                                                                    | Descriptions                                                                                                    |
|----------------------------------------------------------------------------------------------------|----------------------------------------------------------------------------------------------------|----------------------------------------------------------------------------------------------------|
| Resolution for the first stream                                                                                           |                                                                                                    | Resolution (First Stream &                                                                                                    |
| Resolution<br>Bit Rate<br>Frame Rate<br>me Interval<br>ate Control<br>Resolution<br>Bit Rate<br>Frame Rate<br>me Interval | 1920×1080       ✓         3840×2160       ✓         1280×720       1024×576         720×480       ✓         720×480       ✓         640×360       ✓         720×480       ✓         720×480       ✓         720×480       ✓         640×360       ✓         720×480       ✓         720×480       ✓         720×480       ✓         720×480       ✓         720×480       ✓         720×408       ✓         640×360       ✓         320×240       ✓ | Second Stream)<br>There are two drop-down<br>menus including the<br>resolution for the First Stream<br>and the resolution for the<br>Second Stream for users to<br>select different resolution.<br>When the resolution is higher,<br>the image will become<br>clearer. However, it will<br>occupy more network<br>bandwidth.                                                                                                    |
| Bit Rate                                                                                                    | 4096                                                                                                    | Bit Rate (First Stream &                                                                                                    |
| Bit Rate                                                                                                    | 1024                                                                                                    | Second Stream)<br>It allows users to determine<br>the Bit Rate range by<br>themselves. The range for the<br>Bit Rate for the first stream is<br>from 32-51200kbps. The<br>range for the Bit Rate for the<br>second stream is from 32-<br>20480kbps.<br>Note: If the network<br>bandwidth is too narrow and<br>the Bit Rate setting is too high,<br>it will cause that the video<br>streaming can not be<br>transferred normally and it<br>will cause a poor visual effect<br>for viewers. |

| Items                   | Descriptions                                                                                                    |
|-------------------------|----------------------------------------------------------------------------------------------------|
| Frame Rate 30 🗸 fps     | Frame Rate (First Stream &                                                                                                    |
|                         | Second Stream)<br>Users can set the Frame Rate<br>from the drop-down menu by<br>themselves. The range is from<br>1 to 60. When the Frame Rate<br>value is higher, the image will<br>be smoother. When the<br>Frame Rate value is lower, it<br>will cause an unsmooth<br>image.                                                                               |
| I Key Frame Interval 30 | I Key Frame Interval (First<br>Stream & Second Stream)<br>It allows users to set the<br>interval between two I<br>frames. When the interval is<br>larger, the response speed<br>from the viewing window will<br>be lower.                                                                                                    |
| Bit Rate Control CBR    | Bit Rate Control (First                                                                                                    |
| am VBR                  | Stream & Second Stream)<br>There are two ways for Bit<br>Rate Control including the CBR<br>and VBR.<br>CBR: The video encoder will<br>encode the video according to<br>the default speed.<br>VBR: The video encoder will<br>encode the video by adjusting<br>the encoding speed according<br>to the default value in order<br>to achieve best image quality. |
| Apply                   | Apply Key<br>After all of the options are set,<br>please click the "Apply" key<br>and then all of the changes<br>will be effective.                                                                                                    |

|        | Items | Descriptions                                                                                        |
|--------|-------|----------------------------------------------------------------------------------------------------|
| Cancel |       | <b>Cancel Key</b><br>If the "Cancel" key is pressed,<br>all of the changes will not take<br>effect. |

# 8.2.1 How to Connect the PTC-305T to a Datavideo Switcher after a 60FPS/50FPS Video Streaming (Take the HS-1300 as an example)

When you select the 50Hz or the 60Hz option from the  $[Video] \rightarrow [Video]$ Settings] drop-down menu in the PTC-305T web UI for streaming videos, the PTC-305T HDMI/SDI output will be fixed at 1080p 50/60. However, the Datavideo HS-1300 switcher supports the 1080i video format only rather than the 1080p video format. So, when you want to connect the PTC-305T to the HS-1300 switcher, it is necessary for you to set the PTC-305T again in order to make sure that the video formats for the PTC-305T and the HS-1300 are consistent. Moreover, it can assure that the input screen that is received by the HS-1300 can be displayed correctly. Please follow following steps for setting the PTC-305T and the HS-1300.

#### • Take the adjustment to 1080i59.94 as an example

Step 1. At first, please press the "MENU" button which is located on the PTC-305T remote controller to open the OSD menu.

Step 2. After the OSD menu is opened, please move down the "Microjoystick"

to select the "Setup" option, and then please press the "Microjoystick"

to enter the "Setup" option.

Step 3. In "Video Format" option, please move the "Microjoystick" to the left or right side to select 1080i60, 1080i59.94 or 1080i50 video format.

Step 4. Please press the "MENU" button which is located on the control panel of the HS-1300 switcher to open its OSD menu.

Step 5. Please use the down arrow button to select the "Setup" option.

Step 6. Please use the right arrow button to select "Standard" 1080i59.94", and then please press the "Enter" button to enter this option for further adjustment.

Step 7. If the format for the "Standard" is not 1080i59.94, please use the up

arrow button and down arrow button **1** / **1** which are located on the control panel to adjust the video format to 1080i59.94.

Step 8. Please select your desired "Standard" value and then press the "ENTER" button again to confirm your selection.

Step 9. Please press the right arrow button Lagain to select the "Save Setup" option.

Step 10. Please use the left arrow button and the right arrow button to select the "Yes" button and then press the "ENTER" button again to save the setting.

Step 11. After the setting is saved, please press the "MENU" button exit to the previous menu and to exit the OSD menu of the HS-1300. The "Standard" option setting for the HS-1300 is finished until this step.

Step 12. Please open the web UI of the PTC-305T.

Step 13. Please click the "Video" option, and then please select "Dial Priority" from the "Video Format" drop-down menu.

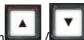

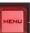

| datavideo   | Video Settings       |                 |  |
|-------------|----------------------|-----------------|--|
|             | Video Format         | Dial Priority 🗸 |  |
| Live        | Encode Level         | mainprofile 🗸   |  |
| Video       | First stream         |                 |  |
| AT<br>Image | Encode Protocol      | H264 🗸          |  |
| Audio       | Resolution           | 1920x1080 🗸     |  |
| System      | Bit Rate             | 4096            |  |
| Network     | Frame Rate           | 30 🗸 fp         |  |
| Information | I Key Frame Interval | 30              |  |
|             | Bit Rate Control     | CBR 🗸           |  |
|             |                      |                 |  |

Step 14. Please click the "Apply" button .

Step 15. Please click the "Reboot" button in the "System" option to reboot the PTC-305T.

Step 16. After the PTC-305T is rebooted, please use an SDI cable to connect from the 3G-SDI interface which is located on the rear panel of the PTC-305T to the SDI IN interface which is located on the rear panel of the HS-1300, or you can use an HDMI cable to connect from the HDMI interface which is located on the rear panel of the PTC-305T to the HDMI IN interface which is located on the rear panel of the PTC-305T to the HDMI IN interface which is located on the rear panel of the HS-1300. After that, you can see the image which is shot by the PTC-305T is displayed in the MULTIVIEW window of the HS-1300 correctly.

For SDI: The SDI IN 1 to SDI IN 4 interfaces which are located on the rear panel of the HS-1300 represent the MULTIVIEW window's Input 1 to Input 4.

For HDMI: The HDMI IN 1 to HDMI IN 2 interfaces which are located on the rear panel of the HS-1300 represent the MULTIVIEW window's Input 5 to Input 6.

Note: Datavideo's SE-650, HS-1200 MU and HS-1300 switchers support 1080i video format only. So, the 1080p video format is not supported by the abovementioned switchers. If you want to connect the PTC-305Tcamera to the SE-650 or the HS-1200 MU switcher, please remember to select the "Dial Priority" item from "Video → Video Format" in the PTC-305T web UI. Moreover, please use the OSD menu of the PTC-305T camera and the OSD menu of the abovementioned switchers to adjust them in the same video standard before connecting to prevent the video format incompatible issue and the issue that the video that is shot by the PTC-305T can not be displayed normally in the MULTIVIEW window of the above-mentioned switchers.

# 8.3 AT(Auto-Tracking)

The "AT" option allows you to set detailed settings for PTC-305T's two tracking modes including "Presenter" and "Zone" modes. For the "**Presenter**" mode, the "Tracking Start Position" drop-down menu allows you to set the start position of the auto-tracking. The "Figure Size" option allows you to select "Full", "Half Body" or "Close Up". For the "**Zone**" mode, the "Zone Setting" allows you to set 2 to 4 auto-tracking areas. The "Tracking Start Area" allows you to set the start area of the zone tracking. The "Zone" option allows you to set the tracking area within 2 areas to 4 areas. For details of the auto-tracking function, please refer to **Chapter 7 How to Use PTC-305T's Al Auto Tracking**.

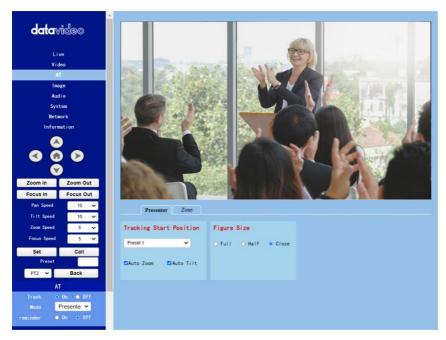

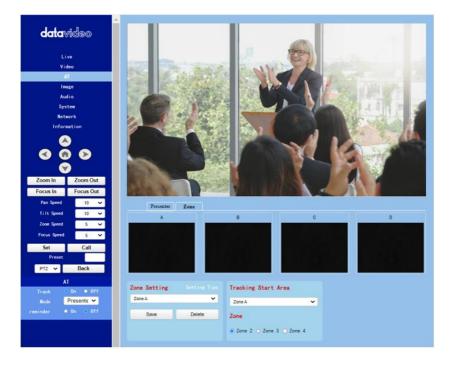

# 8.4 Image

The "**Image**" option allows users to see the image that is shot by the PTC-305T from the preview window. Moreover, users can adjust many parameters including Brightness, Saturation, Contrast, Sharpness and Hue from this interface by using sliders. The main interface of the Image option is shown as following diagram.

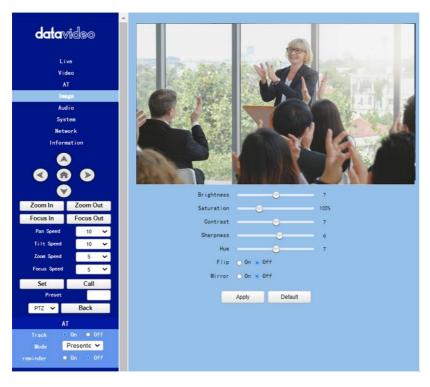

Brightness: This option allows users to adjust the Brightness. Please use the slider for adjusting the Brightness.

Saturation: This option allows users to adjust the Saturation. Please use the slider for adjusting the Saturation. After the adjustment is finished, please click the "Apply" button and then it is set successfully.

Contrast: This option allows users to adjust the Contrast. Please use the slider for adjusting the Contrast. After the adjustment is finished, please click the "Apply" button and then it is set successfully.

Sharpness: This option allows users to adjust the Sharpness. Please use the slider for adjusting the Sharpness. After the adjustment is finished, please click the "Apply" button and then it is set successfully.

Hue: This option allows users to adjust the Hue. After the adjustment is finished, please click the "Apply" button and then it is set successfully.

Flip: Please check the checkbox of the "Flip On" option Flip On and then please click the "Apply" button for flipping the image that is shot by the camera.

Mirror: Please check the checkbox of the "Mirror On" option Mirror On and then please click the "Apply" button for mirroring the image that is shot by the camera.

Default: Please click the "Default" button for restoring the settings in this page to factory default value.

### 8.5 Audio

The Audio option allows users to set the audio related parameters. The main interface of the audio option is shown as following diagram.

| datavideo           | • | Audio Settings |         |        |
|---------------------|---|----------------|---------|--------|
|                     |   | Audio Switch   | On      | ~      |
| Live                |   | Audio Type     | AAC     | ~      |
| Video               |   | Sample Rate    | 48K     | ~      |
| AT                  |   | Bit Rate       | 96K     | ~      |
| Image               |   | Input Type     | LINE IN | ~      |
| Audio               |   | ADTS Options   | Off     | ~      |
| System              |   |                |         |        |
| Network             |   |                | Apply   | Cancel |
| Information         |   |                |         |        |
| 8 8 8<br>8 8<br>8 8 |   |                |         |        |

Please see following section for realizing the descriptions for each item for the Audio option.

| Items                                                 | Descriptions                                                                                                    |
|-------------------------------------------------------|----------------------------------------------------------------------------------------------------|
| Audio Settings<br>Audio Switch On ~<br>Audio Type Off | Audio Switch<br>This option allows users to turn on or<br>turn off the input of the audio<br>source.                                                                                         |
| Audio Type AAC ✓                                      | Audio Type<br>This allows users to select the<br>encoding format of the input audio.<br>The default audio type is the AAC<br>format.                                                         |
| Sample Rate 48K ~<br>44.1K<br>Bit Rate 48K            | Sample Rate<br>This drop-down menu allows users<br>to select desired sample rate for the<br>input audio source. There are two<br>sample rate including 44.1K and 48K<br>for users to select. |
| Bit Rate 96K ✓<br>put Type 256K 256K                  | <b>Bit Rate</b><br>This drop-down menu allows users<br>to select their desired Bit Rate.                                                                                                    |
| Input Type LINE IN<br>LINE IN<br>DTS Options MIC IN   | Input Type<br>This option allows users to select the<br>audio signal input way. Users can<br>input the audio by external<br>connected MIC or by LINE IN.                                     |
| ADTS Options Off  On Off Off Off Off Off Off Off      | <b>ADTS Option</b><br>This drop-down menu allows users<br>to turn on or turn off the ADTS.                                                                                                   |

| Items  | Descriptions                                                                                                    |
|--------|----------------------------------------------------------------------------------------------------|
| Apply  | <b>Apply Key</b><br>After all of the options are set,<br>please click the "Apply" key and then<br>all of the changes will be effective. |
| Cancel | <b>Cancel Key</b><br>If the "Cancel" key is pressed, all of<br>the changes will not take effect.                                        |

### 8.6 System

This System option allows users to select functions including Reboot, Factory default, User/Guest Name and Password. The main interface of the System option is shown as following diagram. Please pay attention that the "Factory Default" option resumes the OSD menu rather than the Web UI to its factory default settings.

| datavideo   | Initialize      |         |           |
|-------------|-----------------|---------|-----------|
|             | Reboot          | Re      | boot      |
| Live        | Factory Default | Factory | / Default |
| Video       |                 |         |           |
| AT          | User            |         |           |
| Image       | UserName        | admin   |           |
| Audio       | Passwd          |         | ۲         |
| System      |                 |         | _         |
| Network     | Guest           | guest   | _         |
| Information | Passwd          |         | ۲         |
| 000         | -               | Apply   | Cancel    |

Please see following section for realizing the descriptions for each item for the System option.

|        | Items | Descriptions                                      |
|--------|-------|---------------------------------------------------|
| Cancel |       | Cancel Key<br>If the "Cancel" key is pressed, all |
|        |       | of the changes will not take<br>effect.           |
|        |       |                                                   |

### 8.7 Network

The Network option allows users to set many network related functions. The main interface of the Network option is shown as the following diagram.

|                        | <u> </u>                    |                                                                                                    |  |
|------------------------|-----------------------------|----------------------------------------------------------------------------------------------------|--|
| datavideo              | Lan Settings                |                                                                                                    |  |
|                        | IP Configuration Type       | Dynamic IP Address 🗸                                                                                           |  |
| Live                   | IP Address                  | 192.168.100.100                                                                                                |  |
| Video                  | Subnet Mask                 | 255.255.255.0                                                                                                  |  |
| AT                     | Gateway                     | 192.168.100.1                                                                                                  |  |
| Image                  | DNS Address                 | 8.8.8                                                                                                    |  |
| Audio                  | MAC Address                 | 00:07:36:A5:6D:A5                                                                                              |  |
| System                 | DHCP timeout                | 30 sec                                                                                                    |  |
| Network<br>Information | Static fallback address     | 192.168.100.100                                                                                                |  |
| mormación              | Static fallback Subnet Mask | 255.255.255.0                                                                                                  |  |
|                        |                             |                                                                                                    |  |
|                        |                             | Apply Cancel                                                                                                   |  |
|                        |                             |                                                                                                    |  |
| Zoom In Zoom Out       | Port Settings               |                                                                                                    |  |
| Focus In Focus Out     | HTTP Port                   | 80                                                                                                    |  |
| Pan Speed 10 🗸         | RTSP Port                   |                                                                                                    |  |
| Tilt Speed 🛛 🗸 🗸       | TCP Port                    |                                                                                                    |  |
| Zoom Speed 5 🗸         | UDP Port                    | the second second second second second second second second second second second second second second second s |  |
| Focus Speed 5 🗸        |                             |                                                                                                    |  |
| Set Call               | Sony Visca                  | 52381                                                                                                    |  |
| Preset                 | RTMP(S) Settings            |                                                                                                    |  |
| PTZ V Back             | First Stream                | 🔾 On 💿 Off 🗖 Video 🗖 Audio                                                                                     |  |
| AT                     | MRL                         | rtmp://192.168.100.138/live/stream0                                                                            |  |
| Track ● On ● Off       | Second Stream               | o On ● Off 🗆 Video 🗆 Audio                                                                                     |  |
| Mode Presente 🗸        | MRL                         | rtmp://192.168.100.138/live/stream1                                                                            |  |
|                        |                             |                                                                                                    |  |

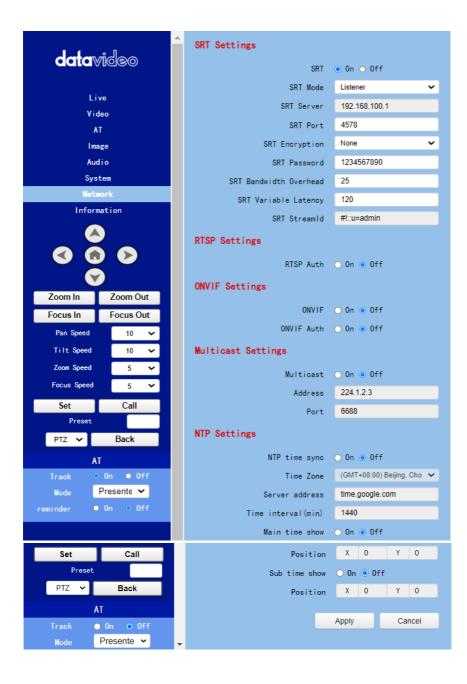

Please see following section for realizing the descriptions for each item for the Network option.

|                                                                    | Items                                                                            | Descriptions                                                                                                    |
|--------------------------------------------------------------------|----------------------------------------------------------------------------------|----------------------------------------------------------------------------------------------------|
| Lan Settings<br>IP Configurat<br>IF                                | cion Type Dynamic IP Address V<br>Dynamic IP Address<br>Fixed IP Address         | IP Configuration Type<br>This drop-down menu allows<br>users to select the Static IP or<br>DHCP mode. If the "Fixed IP<br>Address" is selected, it will<br>operate in static IP mode. If the<br>"Dynamic IP Address" is<br>selected, it will operate in DHCP<br>mode.                                                                       |
| IP Address<br>Subnet Mask<br>Gateway<br>DNS Address<br>MAC Address | 192.168.100.88<br>255.255.255.0<br>192.168.100.1<br>8.8.8.8<br>D4:E0:8E:55:FD:60 | IP Address/Subnet<br>Mask/Gateway/DNS Address<br>If the fixed IP address is<br>selected, users can set related<br>parameters manually. After the<br>settings are finished, please click<br>the "Apply" button and then<br>those settings will take effect.<br>MAC Address<br>This is the MAC Address and it<br>can not be changed by users. |
| DHCP timeout                                                       | 30 sec                                                                           | DHCP timeout<br>This option allows you to set the<br>DHCP timeout seconds. If the<br>DHCP mode can not be detected<br>by the PTC-305T within 30<br>seconds, it will change to static<br>IP mode automatically.                                                                                                    |

| Items                                   | Descriptions                                                                                                    |
|-----------------------------------------|----------------------------------------------------------------------------------------------------|
| Static fallback address 192.168.100.100 | Static fallback address<br>This is the default backup static<br>IP address "192.168.100.100".<br>When the DHCP address can not<br>be detected within default<br>seconds, it will change to this IP<br>address automatically. |
| Static fallback Subnet Mask 255.255.2   | Static fallback Subnet Mask<br>This is the backup Subnet Mask<br>"255.255.255.0". When the<br>DHCP mode can not be detected<br>within default seconds, it will<br>change to this Subnet Mask<br>automatically.               |
| HTTP Port 80                            | <b>HTTP Port</b><br>This is the HTTP Port and the<br>default port No. is 80.                                                                                                    |
| RTSP Port 554                           | <b>RTSP Port</b><br>This is the RTSP Port and the<br>default port No. is 554.                                                                                                    |
| TCP Port 5678                           | <b>TCP Port</b><br>This is the TCP Port No. and the<br>default port No. is 5678.                                                                                                    |
| UDP Port 1259                           | <b>UDP Port</b><br>This is the UDP Port No. and the<br>default port No. is 1259.                                                                                                    |

| Items                                                                      | Descriptions                                                                                                    |
|----------------------------------------------------------------------------|----------------------------------------------------------------------------------------------------|
| Sony Visca 52381                                                           | Sony Visca<br>This is the Sony Visca Port No.<br>and the default No. is 52381.                                                                                                    |
| First Stream On Off Video Audio<br>MRL rtmp://192.168.100.138/live/streamO | <b>First Stream</b><br>This option allows users to<br>determine whether they want<br>to turn on/turn off the First<br>Stream streaming. Moreover,<br>this option can turn on/turn off<br>the streaming of video and<br>audio separately.  |
|                                                                            | MRL<br>Please copy the RTMP server<br>address and streaming key from<br>the streaming platform and then<br>paste them into this MRL<br>column. After that, please press<br>the "Apply" button for starting<br>the streaming successfully. |
| Second Stream On Off Video Audio MRL ttmp://192.168.100.138/live/stream1   | Second Stream<br>This option allows users to<br>determine whether they want<br>to turn on/turn off the Second<br>Stream streaming. Moreover,<br>this option can turn on/turn off<br>the streaming of video and<br>audio separately.       |
|                                                                            | MRL<br>Please copy the RTMP server<br>address and streaming key from<br>the streaming platform and then<br>paste them into this MRL<br>column. After that, please press<br>the "Apply" button for starting                                |

| Items                                               | Descriptions                                                                                                    |
|-----------------------------------------------------|----------------------------------------------------------------------------------------------------|
|                                                     | the streaming successfully.                                                                                                    |
| SRT • On • Off                                      | <b>SRT On/Off</b><br>This allows users to turn on or<br>turn off the SRT streaming<br>function.                                                                                                    |
| SRT Mode Listener V<br>Caller<br>RT Server Listener | SRT Mode<br>When the SRT ON/OFF is turned<br>on, you can select "Caller" or<br>"Listener" mode from this drop-<br>down menu.                                                                                                    |
| SRT Server 192.168.100.1                            | SRT Server<br>This SRT server provides an IP<br>address for you to enter into<br>your SRT streaming software<br>when you are using the SRT<br>streaming function and the PTC-<br>305T camera is set as Listener<br>mode and the SRT streaming<br>software such as the Vmix is set<br>as the Caller mode. |
| SRT Port 4578                                       | <b>SRT Port</b><br>This is the SRT port and the<br>default port No. is 4578.                                                                                                    |

| Items                                                                                                    | Descriptions                                                                                                    |
|----------------------------------------------------------------------------------------------------|----------------------------------------------------------------------------------------------------|
| SRT Encryption     None       SRT Password     AES-128       AES-128     AES-192       dwidth Overhead     AES-256 | SRT Encryption<br>When the SRT function is turned<br>on, this option allows users to<br>select their desired SRT<br>Encryption way. There are three<br>encryption ways including AES-<br>128, AES-192 and AES-256 for<br>users to select.                                                                                                    |
| SRT Password 1234567890                                                                                            | SRT Password<br>When the SRT encryption way is<br>set, it is needed for users to use<br>this password. The default value<br>is 1234567890 and this<br>password can change by users.                                                                                                    |
| SRT Bandwidth Overhead 25                                                                                          | SRT Bandwidth Overhead<br>The Bandwidth Overhead is a<br>percentage which is set<br>according to the network link.<br>You can multiply this percentage<br>value by the encoder-encoded<br>video and audio total bitrates to<br>get the maximum overhead<br>which is allowed by the<br>Bandwidth overhead. This value<br>plus the total value of the video<br>and audio bitrates is the<br>maximum value of the current<br>SRT transmission bandwidth,<br>which is the maximum<br>bandwidth of this SRT channel.<br>The purpose of the bandwidth<br>overhead is to transfer the<br>control message data packet<br>which accompany the SRT<br>streaming. Moreover, it also<br>includes the retransmission for<br>all of the media packets. If the<br>network link condition is worse, |

| Items             |             | Descriptions                                                                                                    |
|-------------------|-------------|----------------------------------------------------------------------------------------------------|
|                   |             | more exchanges for the control<br>message data packets and more<br>retransmissions for the media<br>data packets will be needed.<br>And you need to set a higher<br>Bandwidth Overhead value.                                                                                                    |
| SRT Variable Late | ency 120    | SRT Variable Latency                                                                                                    |
|                   |             | This column allows you to set<br>the transmission latency of the<br>SRT streaming. You can set the<br>latency within the range of 20 to<br>8000.                                                                                                    |
| SRT Streamld      | #!::u=admin | SRT Stream ID                                                                                                    |
| RTSP Auth         | 0 On ) Off  | This option allows you to turn<br>on or turn off the SRT Stream ID.<br>The Stream ID is an information<br>which can be exchanged<br>between the SRT Caller and the<br>SRT Listener when the SRT<br>connection is established. This<br>Stream ID information allows<br>the SRT Listener to determine<br>whether the connection from a<br>certain SRT Caller should be<br>accepted or not. <b>RTSP Auth</b><br>This option allows users to turn<br>on or turn off the authentication<br>of the RTSP streaming. |
| ONVIF O C         | Dn • Off    | ONVIF<br>This option allows users to turn<br>on or turn off the ONVIF<br>function.                                                                                                    |

| Items                                                                                                    | Descriptions                                                                                              |
|----------------------------------------------------------------------------------------------------|----------------------------------------------------------------------------------------------------|
| ONVIF Auth O On Off                                                                                                    | <b>ONVIF Auth</b><br>This option allows users to turn<br>on or turn off the ONVIF<br>authentication.      |
| Multicast 💿 On 🔿 Off                                                                                                    | <b>Multicast</b><br>This option allows users to turn<br>on or turn off the Multicast<br>function.         |
| Address 224.1.2.3                                                                                                    | Address<br>This option is the address of<br>Multicast. The default value is<br>224.1.2.3                  |
| Port 6688                                                                                                    | <b>Port</b><br>This is the Port No. of the<br>Multicast. The default No. is<br>6688.                      |
| NTP time sync                                                                                                    | <b>NTP Time Sync</b><br>This option allows users to turn<br>on or turn off the NTP Time Sync<br>function. |
| Multicast         (007+02:00) becars. Pretorie         (007-00) Community         (007-00) Community         (007-0 | <b>Time Zone</b><br>This option allows users to<br>select their time zone.                                |

| Items                                   | Descriptions                                                                                                    |
|-----------------------------------------|----------------------------------------------------------------------------------------------------|
| Server address time.google.com          | Server Address<br>This option allows you to set the<br>time calibration server when<br>doing the time calibration and<br>the server can be changed by<br>users.                                                                                                    |
| Time interval(min) 1440                 | <b>Time Interval</b><br>This option allows users to set<br>the time interval for the time<br>calibration.                                                                                                    |
| Main time show  On Off Position X 0 Y 0 | Main Time Show/Position<br>This option allows users to open<br>or close the time display<br>function for the main time.<br>Moreover, users can enter<br>different X coordinate and Y<br>coordinate positions to<br>determine the position for<br>showing the time on the screen.<br>(The allowable setting range is<br>from 0 to 100). |
| Sub time show O On • Off                | Sub Time Show/Position                                                                                                    |
| Position X 0 Y O                        | This option allows users to open<br>or close the time display<br>function for the sub time.<br>Moreover, users can enter<br>different X coordinate and Y<br>coordinate positions to<br>determine the position for<br>showing the time on the screen.<br>(The allowable setting range is<br>from 0 to 100).                             |
| Apply                                   | Apply Key<br>After all of the options are set,<br>please click the "Apply" key and<br>then all of the changes will be<br>effective.                                                                                                    |

|        | Items | Descriptions                                                                                        |
|--------|-------|----------------------------------------------------------------------------------------------------|
| Cancel |       | <b>Cancel Key</b><br>If the "Cancel" key is pressed, all<br>of the changes will not take<br>effect. |

### 8.8 Information

In the "Information" option, users can change the device name by themselves. Moreover, users can also see the messages including software version and webware version. The main interface of the Information option is shown as the following diagram.

| datavideo | Information      |                            |
|-----------|------------------|----------------------------|
|           | Device ID        | UHD Camera                 |
| Live      | Software Version | SOC v1.1.28 - ARM 7.0.19SD |
| V i deo   | Webware Version  | v1.5.5                     |
| AT        |                  |                            |
| Image     |                  | Apply Cancel               |

Please see following section for realizing the descriptions for each item for the information option.

| Items                                      | 1                                    | Descriptions                                                                                                  |
|--------------------------------------------|--------------------------------------|----------------------------------------------------------------------------------------------------|
| Device ID UHD Camera                       | determin<br>themselve<br>to do is to | nn allows users to<br>e the device ID by<br>es. What they have<br>o enter their desired<br>and then click the |
| Software Version SOC v1.1.06 - ARM 7.0.063 | Software                             | Version<br>on can show current                                                                                |
| Webware Version V1.5.5                     | Webware<br>This is the<br>based cor  | e version of the web-                                                                                         |
| Apply                                      | please cli                           | of the options are set,<br>ck the "Apply" key<br>all of the changes                                           |

|        | Items | Descriptions                                                                                        |
|--------|-------|----------------------------------------------------------------------------------------------------|
| Cancel |       | <b>Cancel Key</b><br>If the "Cancel" key is pressed,<br>all of the changes will not take<br>effect. |

## 8.9 The PTZ Control Area of the Web UI

PTC-305T camera's PTZ control area in the Web UI allows users to control the directions, Zoom-In, Zoom-Out, Focus Near and Focus Far parameters for the PTZ camera lens. Moreover, users can also adjust the panning, tilting speed, preset setting and preset calling functions. The PTZ control area is shown as following diagram.

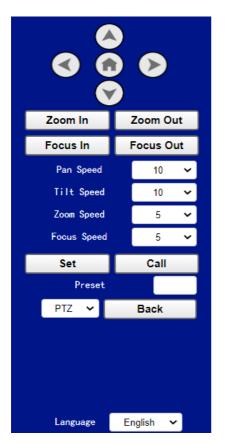

| Items                                  | Descriptions                                                                                                    |
|----------------------------------------|----------------------------------------------------------------------------------------------------|
|                                        | UP/Down/Left/Right/Home Keys<br>Users can click the up, down, left and right<br>keys and the PTZ camera lens will rotate to<br>assigned direction. If the Home key for is<br>pressed, the camera lens will return back to<br>the initial position automatically.<br>If this Home key is used with the "Back" key,<br>when the "OSD" is selected and the Back key<br>is clicked, the OSD menu will be shown on<br>the external connected screen and users can<br>use the up, down, left and right keys on the<br>Web UI to control the camera. |
| Zoom In Zoom Out<br>Focus In Focus Out | <b>Zoom In/Zoom Out/Focus In/Focus Out</b><br>Click "Zoom In" or "Zoom Out" for zooming in<br>or zooming out the camera lens.<br>Click the "Focus In" or "Focus Out" for<br>Focusing Near or Focusing Far the camera<br>lens.                                                                                                    |
| Pan Speed 10 🗸                         | <b>Pan Speed</b><br>The "Pan Speed" allows users to adjust the<br>rotation speed of the PTZ camera lens. The<br>allowable setting range is from 1 to 24. The<br>larger the number, the faster the PTZ camera<br>lens will rotate.                                                                                                    |
| Tilt Speed 10 ✔                        | <b>Tilt Speed</b><br>The "Tilt Speed" allows users to adjust the<br>vertical rotation speed of the camera lens.<br>The allowable setting range is from 1 to 20.<br>The larger the number, the faster the PTZ<br>camera lens will rotate.                                                                                                    |
| Zoom Speed 5 🗸                         | <b>Zoom Speed</b><br>The "Zoom Speed" allows users to adjust the<br>Zoom In/Zoom Out speed of the PTZ camera<br>lens. The allowable setting range is from 0 to                                                                                                    |

|                    | 7. The larger the number, the faster the PTZ camera lens will rotate.                                                                                                    |
|--------------------|----------------------------------------------------------------------------------------------------|
| Focus Speed 5      | <b>Focus Speed</b><br>The "Focus Speed" allows users to adjust the<br>"Focus Near" and "Focus Far" speed of the<br>PTZ camera lens. The allowable setting range<br>is from 0 to 7. The larger the number, the<br>faster the PTZ camera lens will rotate.                           |
| Set Call Preset    | Set and Call Presets<br>The PTC-305T provides 255 presets (0-254)<br>for users to set.<br>Users can use "Set" button to set the preset<br>position and users can use the "Call" button<br>to recall the pre-saved presets.                                                         |
| PTZ Y Back         | OSD/PTZ Drop-Down Menu<br>Press the OSD option from the web UI allows<br>camera to call the OSD menu immediately. If<br>the PTZ is selected after the OSD menu is<br>shown, the OSD menu will disappear and the<br>screen will go back to the scene that is shot<br>by the camera. |
| Language English 🗸 | <b>Language Drop-Down Menu</b><br>Users can use this drop-down menu for<br>selecting four different languages including<br>Traditional Chinese, русский, English and<br>Simplified Chinese.                                                                                        |

# 9. How to Use the Web UI to Set and Call Presets

Please follow following steps for setting and recalling the presets.

#### How to Set Preset

1. Please adjust your desired camera parameters and camera lens positions in advance.

2. Please enter your desired preset number in the "Preset" column

Preset

3. Please click the "Set" button and then the preset is set successfully.

#### • How to Recall Preset

1. Please enter the preset number that you want to recall into the "Preset"

2. Please click the "Call" button and then the preset is recalled successfully.

# **10.** Quick Setting Area for the Auto-Tracking

The quick setting area of the Auto-Tracking function is located below the PTZ control area for you to turn on or turn off the Auto-Tracking function rapidly. Moreover, it also allows you to select the "Presenter" or "Zone" tracking mode from the drop-down menu. You can also turn on or turn off the "reminder". If the "reminder" is turned on, there is a green frame that will appear when the Auto-Tracking function is activated. If the "reminder" is turned off, the green frame will not be shown. The interface of the Auto-Tracking quick setting area is shown in the following diagram.

|          | AT         |
|----------|------------|
| Track    | ● On ● Off |
| Mode     | Presente 🗸 |
| reminder | ● 0n ● 0ff |

## 11. Control the Camera by the PTZ View Assist App

Datavideo provides PTZ View Assist App for you to control up to 4 PTC-305T cameras by using Android or iOS handset. What you have to do is to set your handset or tablet in the same LAN with the PTZ View Assist App by the static IP address, and then you can control various functions of the camera by the Wi-Fi connection. Please download the PTZ View Assist App for the Android or iOS platform by using the following addresses.

Note: The Datavideo PTZ View Assist App can be operated only in DVIP mode. So, please remember to adjust the PTC-305T camera to the DVIP mode before using the Datavideo PTZ View Assist App. Please note that you need to turn off the "Multicast" function from the Web UI to prevent the control issue due to the network congestion.

For the Android device: Please go to "Google Play" and then search for the "PTZ View Assist". Finally, please download and install it.

For the iOS device: Please go to "App Store" and then search for the "PTZ View Assist". Finally, please download and install it.

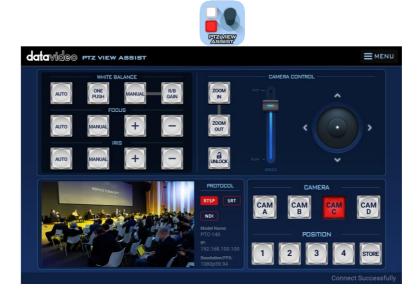

# **12. DIP Switch Settings**

### 12.1 DIP Switch SW1

The DIP Switch SW1 can be found at the bottom of the camera, where the user is allowed to set the camera's VISCA ID, enable remote control, select the video resolution, and configure how the video mode can be selected.

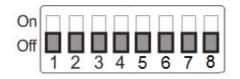

| DIP SW 1/2/3               | VISCA ID                                 |
|----------------------------|------------------------------------------|
| (1,2,3) = (ON,OFF,OFF)     | VISCA-ID 1                               |
| (1,2,3) = (OFF,ON ,OFF)    | VISCA-ID 2                               |
| (1,2,3) = (ON ,ON ,OFF)    | VISCA-ID 3                               |
| (1,2,3) = (OFF,OFF,ON)     | VISCA-ID 4                               |
| (1,2,3) = (ON ,OFF,ON)     | VISCA-ID 5                               |
| (1,2,3) = (OFF,ON ,ON)     | VISCA-ID 6                               |
| (1,2,3) = (ON ,ON ,ON)     | VISCA-ID 7                               |
| DIP SW 4                   | Remote Control Protocol                  |
| (4) = (ON or OFF)          | System will detect automatically         |
| DIP SW 5/6/7               | Resolution                               |
| (5,6,7) = (OFF,OFF,OFF)000 | 1920 x 1080i 59.94                       |
| (5,6,7) = (ON,OFF,OFF)100  | 1920x1080i50                             |
| (5,6,7) = (OFF,ON,OFF)010  | 1920 x 1080p 59.94                       |
| (5,6,7) = (ON,ON,OFF)110   | 1920 x 1080p 50                          |
| (5,6,7) = (OFF,OFF,ON)001  | 3840 x 2160p 29.97                       |
| (5,6,7) = (ON,OFF,ON)101   | 3840 x 2160p 25                          |
| (5,6,7) = (OFF,ON,ON)011   | 3840 x 2160p 59.94                       |
| (5,6,7) = (ON,ON,ON)111    | 3840 x 2160p 50                          |
| DIP SW 8                   | Video Mode Selection Method              |
| ON                         | Video mode selectable by DIP switch only |
| OFF                        | Video mode selectable by menu            |

## 12.2 DIP Switch SW2 (IRID)

The IRID DIP Switch can be found on the rear panel of the PTC-305T camera. This DIP switch allows the user to assign an ID number to the camera so that the user can navigate between the cameras by pressing the **CAMERA SELECT** buttons.

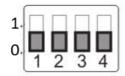

| DIP SW 1/2                         | Camera Select Function (IR Remote<br>Control) – Camera ID Assignment |  |  |  |
|------------------------------------|----------------------------------------------------------------------|--|--|--|
| (1,2) = (0,0) CAM1 (IR)            |                                                                      |  |  |  |
| (1,2) = (1,0)                      | CAM2 (IR)                                                            |  |  |  |
| (1,2) = (0,1)                      | CAM3 (IR)                                                            |  |  |  |
| (1,2) = (1,1)                      | CAM4 (IR)                                                            |  |  |  |
| * DIP SW 3/4 should be always OFF. |                                                                      |  |  |  |

# **13.** How to Play the RTSP Stream by the VLC Player

Please follow following steps for playing the RTSP streaming by using the VLC Player.

1. Please open the VLC Player.

| 4            | VLC  | media pla     | yer        |        |          |         |      | —    |     | × |
|--------------|------|---------------|------------|--------|----------|---------|------|------|-----|---|
| Me           | dia  | Playback      | Audio      | Video  | Subtitle | Tools   | View | Help |     |   |
| Þ            | Ор   | en File       |            |        | Ctrl+    | 0       |      |      |     |   |
| Þ            | Ор   | en Multiple   | Files      |        | Ctrl+    | Shift+O |      |      |     |   |
| ▶            | Ор   | en Folder     |            |        | Ctrl+    | F       |      |      |     |   |
| ٠            | Ор   | en Disc       |            |        | Ctrl+    | D       |      |      |     |   |
| <b>**</b>    | Ор   | en Network    | c Stream.  |        | Ctrl+    | N       |      |      |     |   |
| •            | Ор   | en Capture    | Device     |        | Ctrl+    | С       |      |      |     |   |
|              | Ор   | en Location   | from cli   | pboard | Ctrl+    | V       |      |      |     |   |
|              | Ор   | en Recent M   | /ledia     |        |          |         |      |      |     |   |
|              | Sav  | e Playlist to | o File     |        | Ctrl+    | Y       |      |      |     |   |
|              | Cor  | nvert / Save  | ÷          |        | Ctrl+    | R       |      |      |     |   |
| ((*))        | Stre | eam           |            |        | Ctrl+    | S       |      |      |     |   |
|              | Qui  | t at the end  | d of playl | ist    |          |         |      |      |     |   |
| <del>C</del> | Qui  | t             |            |        | Ctrl+    | Q       |      |      |     |   |
| :-           |      |               |            |        |          |         |      |      |     | ; |
|              | ŀ    |               | 0.0 tH     | II:    | $\sim$   |         |      |      | • = |   |

- 2. Please click "Media-> Open Network Stream".
- 3. Please enter the RTSP address.

rtsp://ip address: port No./1 (first stream).

rtsp://ip address: port No./2 (second stream).

| 🛓 Open Media                                                                                                    | -                |    | ×      |
|----------------------------------------------------------------------------------------------------|------------------|----|--------|
| 🖻 File 🛭 🚱 Disc 👫 Network                                                                                                    | 💷 Capture Device |    |        |
| Network Protocol                                                                                                    |                  |    |        |
| Please enter a network URL:                                                                                                    |                  |    |        |
| rtsp://192.168.100.100:554/1                                                                                                    |                  |    | $\sim$ |
| http://www.example.com/steam.avi<br>rtp://will.234<br>mms:/fmms.etamples.com/steam.avi<br>rttp://www.example.og/a00/bets.sbp<br>http://www.yourtube.com/watch?v=gg64x |                  |    |        |
| Show more options                                                                                                    |                  |    |        |
|                                                                                                    | Play             | Ca | ncel   |

4. Please click "Play" button.

Note: The default port No. of the RTSP is 554, if the default http port of the camera is 80, it is no need for users to enter the port No.

| 🖻 File 🛛 🗞 Disc                                                               | 🚏 Network      | 🍯 Capture I | Device |        |
|-------------------------------------------------------------------------------|----------------|-------------|--------|--------|
| Network Protocol                                                              |                |             |        |        |
| Please enter a network                                                        | URL:           |             |        |        |
| rtsp://192.168.100.100                                                        | /1             |             |        | $\sim$ |
|                                                                               |                |             |        |        |
| rams://mms.etample.or<br>rtsp://server.etample.org<br>http://www.yourtube.cor | :8080/test.sdp |             |        |        |

## 14. How to Play the Multicast by the VCL Player

The RTP Multicast allows users to view the camera image remotely by specific video player such as the VLC Player.

| Multicast Settings |            |
|--------------------|------------|
| Multicast          | ● On ○ Off |
| Address            | 224.1.2.3  |
| Port               | 6688       |

Please follow following steps for playing the RTP Multicast in the VLC Player.

- 1. Download VLC media player from the link <u>https://www.videolan.org</u>.
- 2. Open VLC, click "Media"  $\rightarrow$  "Open Network Stream" then enter **rtp://224.1.2.3:6688** to view the video streaming.

| File Sold States File Sold States File States File | Disc 🛛 🚼 Network | 🍯 Capture | Device |        |
|----------------------------------------------------------------------------------------------------|------------------|-----------|--------|--------|
| Please enter a ne                                                                                                    | -                |           |        |        |
| rtp://224.1.2.3:                                                                                                    |                  |           |        | $\sim$ |
| rtp://@:1234                                                                                                    |                  |           |        |        |

3. Click the "Play" button to start viewing the video stream.

## 15. How to Stream to Facebook

Please follow following steps for streaming to Facebook Streaming platform.

#### • Use Facebook Live Producer for Streaming

1. Please go to Facebook Live website

https://www.facebook.com/formedia/solutions/facebook-live, and then please click "Go Live Now" button which is shown in the following diagram.

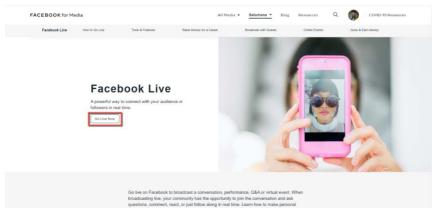

Note: Facebook Live limits each stream to 8 hours.

2. Please click the "Select" button from the "Go live" option which is shown in the following diagram.

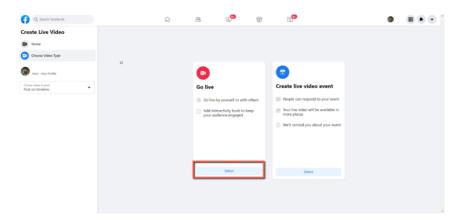

3. Please select the "Streaming Software" option, and then please enter the title and description of your live-streaming video in the "Title" and "Description" columns. Moreover, you can determine whether you want to share your live-streaming video to your Facebook Story.

| G Search Facebook                        | ଜ                     | ës 💌                                                                                                 |         | <b>9</b>                                          |          | ø | • • |
|------------------------------------------|-----------------------|----------------------------------------------------------------------------------------------------|---------|---------------------------------------------------|----------|---|-----|
| Create Live Video ?                      | Select a vi           | deo source 🔘                                                                                         | _       | Add live video details<br>Share to story          | ,        |   |     |
| Connect video source                     |                       | • 0                                                                                                  |         | Your live video will also be added to your story. |          |   |     |
| Go live                                  | Webcam                | Streaming Software                                                                                   |         | Title (optional) Description                      |          |   |     |
| Host - Your Profile                      | Copy and<br>software. | paste the stream key into your stream                                                                | ng      |                                                   | 0<br>0 2 |   |     |
| Choose where to post<br>Post on timeline | Stream FB-10208       | <b>(ey</b><br>102208590202-0-AbwFgk48bMHH6b48                                                        | Сору    | 5                                                 |          |   |     |
| â Only me                                | preview the b         | ry is valid until you log out of Facebook. Once you s<br>roadcast you have up to 5 hours to go live. | tart to |                                                   |          |   |     |
| Stream Setup                             | Advance               | d Settings                                                                                           | ×       |                                                   |          |   |     |
| Dashboard                                | Video                 |                                                                                                    | _       |                                                   |          |   |     |
| :• Interactivity ~                       |                       |                                                                                                    |         |                                                   |          |   |     |
|                                          |                       | Connect streaming software to go live                                                                |         |                                                   |          |   |     |
| Back Di Go Live                          |                       |                                                                                                    |         |                                                   |          |   |     |

4. Please select "Advanced Settings", and then you can see the "Server URL". You need the "Server URL" and the "Stream Key" which are on the page for live-streaming videos on the Facebook page.

| Q, Search Facebook                   | ନ                                      | 28                                                                    | . <b></b>                                                | 6                 | G <sup>00</sup>                                                     | 6 |
|--------------------------------------|----------------------------------------|-----------------------------------------------------------------------|----------------------------------------------------------|-------------------|---------------------------------------------------------------------|---|
| eate Live Video ?                    | Select a                               | video source 🔞                                                        |                                                          |                   | Add live video details                                              |   |
| Connect video source                 |                                        | 0                                                                     | 0                                                        |                   | Share to story<br>Your live video will also be added to your story. |   |
| Complete post details                | Webcam                                 |                                                                       | Streaming Software                                       |                   | Title (optional)                                                    |   |
|                                      | Copy an                                | g Software Setup<br>I paste the stream ke                             | ry into your streami                                     | ng                | Description O                                                       |   |
| Host - Your Profile                  | Stream                                 |                                                                       |                                                          | <u> </u>          | <b>₽ 0</b> ©                                                        |   |
| sose where to post<br>at on timeline |                                        | 8902208590202-0-Abw                                                   |                                                          | Сору              |                                                                     |   |
| nly me                               | This stream<br>preview the             | key is valid until you log out<br>broadcast you have up to 5          | it of Facebook. Once you s<br>5 hours to go live.        | set to            |                                                                     |   |
| Stream Setup                         | Advan                                  | ed Settings                                                           |                                                          | ^                 |                                                                     |   |
| Dashboard                            | Persistent                             | Stream Key                                                            |                                                          |                   |                                                                     |   |
| Settings ~                           | This can be<br>one live vid            | reused every time you go liv<br>to at a time with your persis         | ve. You can only broadcast<br>stent stream key.          |                   |                                                                     |   |
| Interactivity ~                      | Backup St<br>Once a bac<br>removed. It | ream<br>sig stream is added to your<br>will not affect your stream it | live video, it cannot be<br>If you choose not to use it. |                   |                                                                     |   |
|                                      | Server UF                              |                                                                       |                                                          |                   |                                                                     |   |
| <b>k</b> Di Go Live                  |                                        | live-api-s.facebook.com<br>referred to as "URL" or "Ac                |                                                          | Copy<br>software. |                                                                     |   |

5. Please click the "Copy" buttons which are located next to the "Server URL" and "Stream Key" columns respectively. After that, please paste them to the "First Stream MRL" column in the "Network" option of the PTC-305T web UI.

| Q. Search Facebook                       | ŵ <sup>28</sup>                                                                                   | <mark>.</mark>                                           |      | 5                                          |                           | G           |  |
|------------------------------------------|---------------------------------------------------------------------------------------------------|----------------------------------------------------------|------|--------------------------------------------|---------------------------|-------------|--|
| Create Live Video ?                      | Select a video source 🔞                                                                           |                                                          |      | Add live video deta                        | nils                      |             |  |
| Connect video source                     | ٥                                                                                                 |                                                          |      | Share to story<br>Your live video will als | o be added to your story. |             |  |
| Complete post details                    | Webcam                                                                                            | Streaming Software                                       |      | Title (optional)                           |                           |             |  |
| Go live                                  | Streaming Software Setup                                                                          |                                                          |      | Description                                |                           |             |  |
| 💮 Host - Your Profile                    | Copy and paste the stream ke<br>software.                                                         | ey into your streaming                                   |      |                                            | 2                         | <b>Q</b>    |  |
| Choose where to pool<br>Post on timeline | Stream Key<br>F8-10208902208590202-0-Abw                                                          | CordShMUMihaB                                            | .opy |                                            |                           |             |  |
| a Only me                                | This stream key is valid until you log or<br>preview the broadcast you have up to t               |                                                          |      |                                            |                           |             |  |
| C Stream Setup                           | Advanced Settings                                                                                 |                                                          | ^    |                                            |                           |             |  |
| III Dashboard                            | Persistent Stream Key                                                                             |                                                          |      |                                            |                           |             |  |
| Settings ~                               | This can be reused every time you go is<br>one live video at a time with your persi               | ive. You can only broadcast sternt stream key.           |      |                                            |                           |             |  |
| <ul> <li>Interactivity</li> </ul>        | Backup Stream<br>Once a backup stream is added to your<br>removed. It will not affect your stream | five video, it cannot be<br>if you choose not to use it. |      |                                            |                           |             |  |
|                                          | Server URL<br>rtmps://live-api-s.facebook.com                                                     | _                                                        | ору  |                                            |                           |             |  |
| Back Di Go Live                          | rtmps://ive-api-s.facebook.com<br>This may be referred to as "URL" or "A                          |                                                          | ору  |                                            |                           |             |  |
| •                                        |                                                                                                   |                                                          |      |                                            |                           |             |  |
| datavideo                                | Lan Settings                                                                                      |                                                          |      |                                            |                           |             |  |
| Galavierso                               | LP. Con                                                                                           | figuration T                                             | vne  | Dynamic IF                                 | Address 🗸                 |             |  |
|                                          |                                                                                                   | IP Addr                                                  |      | 192.168.1                                  |                           |             |  |
| Live                                     |                                                                                                   |                                                          |      | 255.255.2                                  |                           |             |  |
| Video<br>AT                              |                                                                                                   | Subnet M                                                 |      | _                                          |                           |             |  |
| Al                                       |                                                                                                   | Gate                                                     | way  | 192.168.1                                  | 00.1                      |             |  |
| Audio                                    |                                                                                                   | DNS Addr                                                 | ess  | 8.8.8.8                                    |                           |             |  |
| System                                   |                                                                                                   | MAC Addr                                                 | ess  | 00:07:36:4                                 | \5:6D:A5                  |             |  |
| Network                                  |                                                                                                   | DHCP time                                                | out  | 30 sec                                     |                           |             |  |
| Information                              | Static f                                                                                          | allback addr                                             | ess  | 192.168.1                                  | 00.100                    |             |  |
|                                          | Static fallb                                                                                      | ack Subnet M                                             | ask  | 255.255.2                                  | 55.0                      |             |  |
|                                          |                                                                                                   |                                                          |      |                                            |                           |             |  |
|                                          |                                                                                                   |                                                          |      | Apply                                      | Cancel                    |             |  |
|                                          |                                                                                                   |                                                          |      |                                            |                           |             |  |
| Zoom In Zoom Out                         | Port Settings                                                                                     |                                                          |      |                                            |                           |             |  |
| Focus In Focus Out                       |                                                                                                   |                                                          |      | 80                                         |                           |             |  |
| Pan Speed 10 🗸                           |                                                                                                   | HTTP P                                                   |      |                                            |                           |             |  |
| Tilt Speed 10 🗸                          |                                                                                                   | RTSP P                                                   | ort  | 554                                        |                           |             |  |
| Zoom Speed 5                             |                                                                                                   | TCP P                                                    | ort  | 5678                                       |                           |             |  |
| Focus Speed 5                            |                                                                                                   | UDP P                                                    | ort  | 1259                                       |                           |             |  |
|                                          |                                                                                                   | Sony Vi                                                  | sca  | 52381                                      |                           |             |  |
| Set Call<br>Preset                       | RTMP(S) Setti                                                                                     | ngs                                                      |      |                                            |                           |             |  |
| PTZ V Back                               |                                                                                                   |                                                          |      |                                            |                           |             |  |
|                                          |                                                                                                   | First Str                                                |      |                                            | ff 🗌 Video 🗌 /            |             |  |
| AT                                       |                                                                                                   |                                                          | MRL  | rtmps://live                               | e-api-s.facebook.co       | m:443/rtmp/ |  |

Note: Please make sure that the "ON" is selected for the First Stream MRL . Moreover, please make sure that the "Video" and "Audio" checkboxes are checked.

| 6. Please click the "Apply" button | Apply |
|------------------------------------|-------|
| o. Please click the Apply button   |       |

7. Please click the "Reboot" button in the "System" option to reboot the PTC-305T.

| datavideo                              | Initialize<br>Reboot     | Reboot          |
|----------------------------------------|--------------------------|-----------------|
| Live<br>Video<br>AT                    | Factory Default          | Factory Default |
| Image<br>Audio                         | UserName<br>Passwd       | admin           |
| System<br>Network<br>Information       | Guest<br>Passwd          | guest           |
| 0 0 0<br>0                             |                          | Apply Cancel    |
| Notice<br>? Please pres<br>the camera. | s OK to reboot<br>Cancel | 3               |

8. After the PTC-305Tis rebooted, you can see the real-time preview which is shot by the PTC-305T camera from the "Video" option of the Facebook Live page.

| 🞧 🔍 Search Facebook                        |          |   | ଜ ଥ 🕫 🖶                                                                                                    | G <sup>D</sup>                                                                               |  |
|--------------------------------------------|----------|---|----------------------------------------------------------------------------------------------------|----------------------------------------------------------------------------------------------|--|
| Create Live Video                          | ?<br>2/3 |   | Select a video source ()                                                                                                    | Add live video details<br>Share to story<br>that fee video will also be added to your story. |  |
| Complete post details                      |          | • | Wolcom Streaming Softmane                                                                                                    | Title (optional)                                                                             |  |
| Rat - Your Profile                         |          |   | Streaming Software Setup<br>Copy and paste the stream key into your streaming<br>software.<br>Stream Key                                                                                                    | Description                                                                                  |  |
| Churse where to past<br>Post on timelike   | •        |   | Restand to the second second sec |                                                                                              |  |
| Stream Setup                               |          |   | Advanced Settings ~                                                                                                    |                                                                                              |  |
| III Dashboard<br>Settings<br>Interactivity | *        |   | Vde                                                                                                    |                                                                                              |  |
| Back Bi Ge Live                            | -        |   | Espand Video                                                                                                    |                                                                                              |  |

9. Please set related settings including "Choose where to post" and "Select audience". After that, please press the "Go Live" button for live-streaming the real-time image which is shot by the PTC-305T immediately.

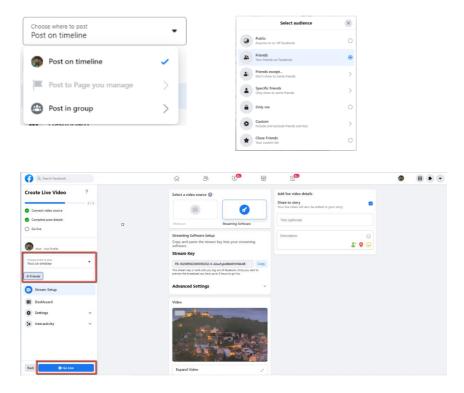

10. And then you can see that the live-streaming is done successfully. If you want to stop the live-streaming, please click the "End Live Video" button for stopping the live-streaming immediately.

| Q. Search Facebook                                                                                                    | r 😤 🕫                                                 | 8                        | 59                                                    |     |  |
|----------------------------------------------------------------------------------------------------|-------------------------------------------------------|--------------------------|-------------------------------------------------------|-----|--|
| Live Dashboard 2<br>Row Bury And Bayes can be support and<br>a support of and a support of the<br>support of the support of the<br>Row Bayes and Support of the<br>Row Bayes and Support of the<br>Row | Video                                                 |                          | Comments                                              | 0 * |  |
| Dahboard  Settings  Construction  Deribution  Construction  Constructio                                                                                                    | Epand Video                                           |                          |                                                       |     |  |
|                                                                                                    | Insights                                              |                          | Witte & commert Polis Create a poli Question Question |     |  |
| End Une Video                                                                                                    | € <del>10-00-00-00-00-00-00-00-00-00-00-00-00-0</del> | 4.1 Mbps<br>Video Otrate | Option                                                | 0.1 |  |

#### • Use the Personal Facebook Page or the Facebook Fan Page for Streaming

1. Please click "Live Video" from your Facebook Personal Page or Facebook Fan Page.

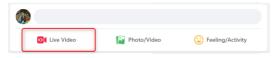

2. Please click the "Select" button from the "Go live" option which is shown in the following diagram.

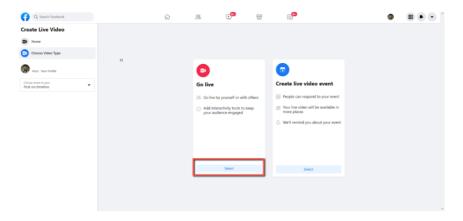

3. Please select the "Streaming Software" option, and then please enter the title and description of your live-streaming video in the "Title" and "Description" columns. Moreover, you can determine whether you want to share your live-streaming video to your Facebook Story.

| G Search Facebook                                                                                                | r 2 0 1 1 1 1 1 1 1 1 1 1 1 1 1 1 1 1 1 1                                                                                                    |
|----------------------------------------------------------------------------------------------------|----------------------------------------------------------------------------------------------------|
| Create Live Video ? Contect Video toure Contect Video Ioure Complete post detalls Gonglete post detalls Gonglete | Select a vidros source                                                                                                    |
| test: Non helik                                                                                                  | Streaming Software Setup<br>Crypt and patie the dreams key inits your dreaming<br>Crypt and patie the dreams key inits your dreaming<br>Stream Key<br>The member by valid and obtained. One you for the<br>The member by valid and obtained. One you for the |
| Stream Setup                                                                                                    | Advanced Settings ~                                                                                                    |
| III Dashboard                                                                                                    | Video                                                                                                    |
| Settings     v                                                                                                   | िः<br>Cannet internet to go he                                                                                                    |
| Back Di Go Live                                                                                                  |                                                                                                    |

4. Please select "Advanced Settings", and then you can see the "Server URL". You need the "Server URL" and the "Stream Key" which are on the page for live-streaming videos on the Facebook page.

| Q. Search Facebook                                  |     | ŵ &                                                                                              | •••                                                           |          | 5 <sup>99</sup>                                                     |              | ۵ | H |
|-----------------------------------------------------|-----|--------------------------------------------------------------------------------------------------|---------------------------------------------------------------|----------|---------------------------------------------------------------------|--------------|---|---|
| Create Live Video                                   | ?   | Select a video source 🔞                                                                          |                                                               |          | Add live video details                                              |              |   |   |
| O Connect video source                              | 1/3 | 0                                                                                                | 0                                                             |          | Share to story<br>Your live video will also be added to your story. |              |   |   |
| Complete post details                               |     | Webcam                                                                                           | Streaming Software                                            |          | Title (optional)                                                    |              |   |   |
| J Go iive                                           |     | Streaming Software Setu<br>Copy and paste the strea                                              |                                                               |          | Description                                                         |              |   |   |
| 🛞 Host - Your Profile                               |     | software.                                                                                        |                                                               |          |                                                                     | <b>* 9</b> 😉 |   |   |
| Choose where to post<br>Post on timeline            | •   | FB-10208902208590202-0                                                                           |                                                               | Сору     |                                                                     |              |   |   |
| a Only me                                           |     | This stream key is valid until you i<br>preview the broadcast you have u                         | log out of Facebook. Once you st<br>up to 5 hours to go live. | Ht to    |                                                                     |              |   |   |
| Stream Setup                                        |     | Advanced Settings                                                                                |                                                               | ^        |                                                                     |              |   |   |
| Dashboard                                           |     | Persistent Stream Key<br>This can be neused every time you<br>one live video at a time with your | u go live. You can only broadcast                             |          |                                                                     |              |   |   |
| <ul> <li>Settings</li> <li>Interactivity</li> </ul> | ž   | Backup Stream<br>Once a backup stream is added to<br>removed, it will not affect your sh         | p your live video, it cannot be                               |          |                                                                     |              |   |   |
|                                                     |     | Server URL<br>rtmps://live-api-s.facebool                                                        | k.com:443/rtmp/                                               | Сору     |                                                                     |              |   |   |
| Back Di Go Live                                     |     | This may be referred to as "URL"                                                                 | or "Address" in your streaming s                              | oftware. |                                                                     |              |   |   |

5. Please click the "Copy" buttons which are located next to the "Server URL" and "Stream Key" columns respectively. After that, please paste them to the "First Stream MRL" column in the "Network" option of the PTC-305Tweb UI.

| Q. Search Facebook                                 |   | ŵ <sup>28</sup>                                                                                                    | <b>9</b> 9                                            |      | G <sup>99</sup>                                                                               |                   | <b>(</b> | <br>• • |
|----------------------------------------------------|---|----------------------------------------------------------------------------------------------------|-------------------------------------------------------|------|-----------------------------------------------------------------------------------------------|-------------------|----------|---------|
| Create Live Video ?                                |   | Select a video source @                                                                                                    |                                                       |      | Add live video details<br>Share to story<br>Your live video will also be added to your story. | ۵                 |          |         |
| Connect video source Complete post details Go live | • | Webcam                                                                                                    | Streaming Software                                    |      | Title (optional)                                                                              |                   |          |         |
| Host - Your Profile                                |   | Streaming Software Setup<br>Copy and paste the stream key<br>software.                                                             | y into your streaming                                 |      | Description                                                                                   | ः<br>२ <b>२</b> २ |          |         |
| Choose where to post<br>Post on timeline           |   | Stream Key<br>F8-10208902208590202-0-AbwF<br>This stream key is valid until you log out<br>preview the broadcast you have up to 51 | of Facebook. Once you start to                        | Сору |                                                                                               |                   |          |         |
| Stream Setup                                       |   | Advanced Settings                                                                                                    |                                                       | ^    |                                                                                               |                   |          |         |
| III Dashboard                                      |   | Persistent Stream Key<br>This can be reused every time you go live<br>one live video at a time with your persist                   | ve. You can only broadcast (<br>tant stream key.      | 3    |                                                                                               |                   |          |         |
| > Interactivity ~                                  |   | Backup Stream<br>Once a backup stream is added to your if<br>removed, it will not affect your stream if<br>Server URL              | live video, it cannot be<br>you choose not to use it. |      |                                                                                               |                   |          |         |
| Back DI Go Live                                    |   | rtmps://live-api-s.facebook.com<br>This may be referred to as "URL" or "Add                                                        |                                                       | Сору |                                                                                               |                   |          |         |

| data⊎          | rideo     | Lan Settings   |                |             |                     |
|----------------|-----------|----------------|----------------|-------------|---------------------|
|                |           | IP Conf        | iguration Type | Dynamic IF  | Address 🗸           |
| Liv            | /e        |                | IP Address     | 192.168.1   | 00.100              |
| Vid            | eo        |                | Subnet Mask    | 255.255.2   | 55.0                |
| A              | r -       |                | Gateway        | 192.168.1   | 00.1                |
| Ima            | ge        |                | DNS Address    | 192.168.0   | .1                  |
| Aud            |           |                | MAC Address    | D4:E0:8E    | 55:FD:60            |
| Syst           |           |                | DHCP timeout   | 30 sec      |                     |
| Netw<br>NDI® ( |           | Static fa      | llback address | 192.168.1   | 00.100              |
| Inform         |           | Static fallba  | ck Subnet Mask | 255.255.2   | 55.0                |
|                |           |                |                |             |                     |
|                |           |                |                | Apply       | Cancel              |
|                |           |                |                |             |                     |
|                |           | Port Settings  |                |             |                     |
| Zoom In        | Zoom Out  |                | HTTP Port      | 80          |                     |
| Focus In       | Focus Out |                | RTSP Port      | 554         |                     |
| Pan Speed      | 10 🗸      |                | TCP Port       | 5678        |                     |
| Tilt Speed     | 10 🗸      |                | UDP Port       | 1259        |                     |
| Zoom Speed     | 5 🗸       |                |                | 52381       |                     |
| Focus Speed    | 5 🗸       |                | Sony Visca     | 32361       |                     |
| Set            | Call      | RTMP(S) Settir | ngs            |             |                     |
| Preset         |           |                | First Stream   | ● 0n ○ 0    | ff 🗌 Video 🗌 .      |
| PTZ 🗸          | Back      |                | MRL            | rtmps://liv | e-api-s.facebook.co |

Note: Please make sure that the "ON" is selected for the First Stream MRL . Moreover, please make sure that the "Video" and "Audio" checkboxes are checked.

6. Please click the "Apply" button Apply

7. Please click the "Reboot" button in the "System" option to reboot the PTC-305T.

| datavideo                   | Initialize      | Rebot           |
|-----------------------------|-----------------|-----------------|
| Live                        | Factory Default | Factory Default |
| Video<br>AT                 | User            |                 |
| Image                       | UserName        | admin           |
| Audio                       | Passwd          | ••••            |
| System                      | Guest           | guest           |
| Information                 | Passwd          | ••••            |
| 0 0 0<br>0 0                | -               | Apply Cancel    |
| Notice                      | X               | 3               |
| Please press<br>the camera. | BOK to reboot   |                 |

8. After the PTC-305T is rebooted, you can see the real-time preview which is shot by the PTC-305T camera from the "Video" option of the Facebook Live page.

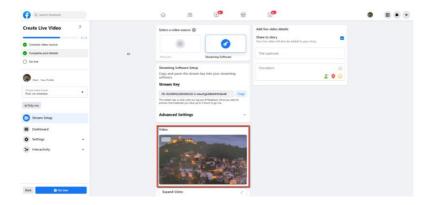

9. Please set related settings including "Choose where to post" and "Select audience". After that, please press the "Go Live" button for live-streaming the real-time image which is shot by the PTC-305T immediately.

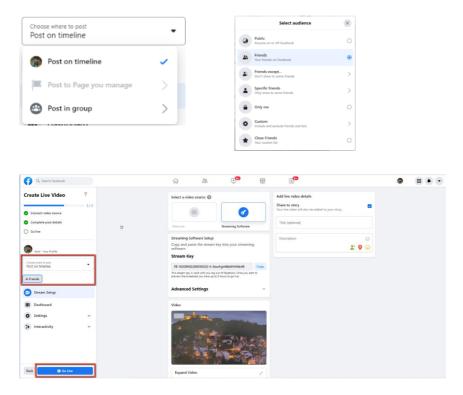

10. And then you can see that the live-streaming is done successfully. If you want to stop the live-streaming, please click the "End Live Video" button for stopping the live-streaming immediately.

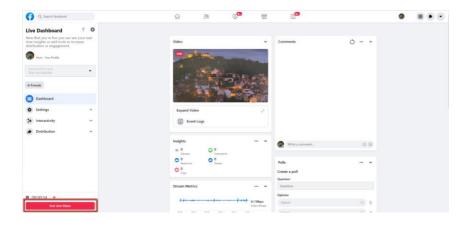

## 16. How to Stream to Youtube

Please see following steps for realizing how to stream to Youtube streaming platform.

1. Please go to Youtube website <a href="http://www.youtube.com">www.youtube.com</a> and then click

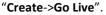

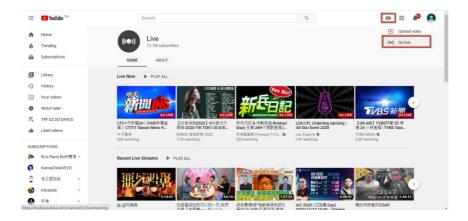

2. Users will enter "Youtube Live Control Room" page, please click the "START" button from the "Right Now" option.

| =     | 🕨 Studio | (K                                                                                                    |
|-------|----------|----------------------------------------------------------------------------------------------------|
| ((+)) |          |                                                                                                    |
| ۵     |          | Schedule your stream ahead of time and let                                                                                                    |
|       |          | bit purp and purp and |
|       |          | Welcome to the new YouTube Live Control Room<br>When do you want to go live?                                                                                                    |
|       |          | Right now Get up to live stream now Don't worry you'll have a chance to review entrings before you're we. Learn more                                                                                                    |
|       |          | Later date<br>Schedule a stream for a later time. You<br>on even set it up whead of time. Learn<br>more                                                                                                    |
| p     |          |                                                                                                    |

3. Please click "Go" button from the "Streaming Software" option.

4. Users will see the main page of the "Youtube Studio". Please click the "EDIT" button for setting detail information of your streaming activity. After you finish filling out those information, please click the "SAVE" button.

| =         | 🕨 Studio                                                                                                    |                                                                                                    | A 🗢 K        |
|-----------|----------------------------------------------------------------------------------------------------|----------------------------------------------------------------------------------------------------|--------------|
| (**)<br>© | Connect streaming software to go live<br>Versen will be able to find your stream once you go live<br>STREAM SETUP HELP                                                                                                    | Tite<br>Test<br>Catagor<br>Biocation<br>Privang<br>© Public<br>Veners watting<br>0 Likes<br>0                              |              |
|           | Excellent connection  STREAM SETTINGS ANALYTICS STREAM                                                                                                    | INFALTH                                                                                                    |              |
|           | Stream key<br>Select stream key<br>Default stream key (Variable)<br>Stream key (paste in encoder)<br>                                                                                                    | RESET COPY 360' video (                                                                                                    | •            |
| pa        | arrest on:<br>rtmp://a.rtmp.youtube.com/live2<br>Backge server IR,<br>rtmp://b.rtmp.youtube.com/live2?backup=1                                                                                                    | COPY None -<br>COPY Closed captions                                                                                        | Þ            |
|           |                                                                                                    | the East East and east and east and east                                                                                   |              |
| =         | ► Studio                                                                                                    | t fallet för andra som eltrore ock                                                                                         | → ¢ K        |
| ((4))     | Studio Edit settings                                                                                                    |                                                                                                    | → ☆ (K)      |
|           | Edit settings<br><sub>Details</sub>                                                                                                    | The (required O<br>Test                                                                                                    | → ↓ ↓ ★ EBIT |
|           | Edit settings<br>Details<br>Connect stream<br>Venemes with an all to all<br>STREAM                                                                                                    |                                                                                                    |              |
|           | Edit settings<br>Details<br>Correct street<br>Vereens will be able to 6                                                                                                    | Test<br>Description. (0)                                                                                                   |              |
|           | Edit settings Detail Correct set Stream Live Chat Stream Stream Stream Correct set Stream Stream Str | Test<br>Description. (0)                                                                                                   |              |
|           | Edit settings Description Excellent connect ExtEnds EtTings Excellent connect ExtEnds EtTings Extended steam key (Var Dedat steam key (Var Excellent second                                                                                                    | Text       treacription       This is a test streaming video       Weblithy       ● PABic state (art types)       Celecory |              |

5. Users can see the Stream Key and Stream URL that are provided by the Youtube streaming platform. Please copy the stream key and stream URL and then paste them into the "**First Stream MRL**" within the "**Network**" option of the PTC-305T Web UI. Please click "**On**" and please check the checkboxes of "**Audio**" and "**Video**".

| = 🕨 Studio                                                                         |                     |                             |               |              |                    | A 🔅 K |
|------------------------------------------------------------------------------------|---------------------|-----------------------------|---------------|--------------|--------------------|-------|
|                                                                                    |                     |                             |               |              |                    |       |
| )                                                                                  |                     | Test                        |               |              |                    | EDIT  |
| Connect streaming soft                                                             | tware to go live    | Education                   |               |              |                    |       |
| Viewers will be able to find your                                                  |                     | Privacy<br>S Public         |               |              |                    |       |
|                                                                                    | IP HELP             | Aewers waiting Likes<br>D D |               |              |                    |       |
| Excellent connection                                                               |                     |                             |               |              |                    |       |
| STREAM SETTINGS ANAL                                                               | YTICS STREAM HEALTH |                             |               |              |                    |       |
| Stream key                                                                         |                     | Addition                    | al settings   |              |                    |       |
| Select stream key<br>Default stream key (Variable)                                 |                     | Enable D                    | WR            |              | ••                 |       |
| Stream key (paste in encoder)                                                      | RESET               | COPY 360* vide              | eo            |              | •                  |       |
|                                                                                    |                     | COPY None                   |               |              |                    |       |
| rtmp://a.rtmp.youtube.com/lin<br>Backup server UR<br>rtmp://b.rtmp.youtube.com/lin |                     | Closed c                    | aptions       |              | •                  |       |
| rtmp://b.rtmp.youtube.com/liv                                                      | ve2?backup=1        | 1-64 F                      |               |              |                    |       |
| م الم ہے جب الم                                                                    | La                  | an Settings                 |               |              |                    |       |
| datavide                                                                           | 0                   | ID Confi                    | guration Type | Dynamic IP   | Address 🗸          | 1     |
|                                                                                    |                     | TP CONTI                    | IP Address    | 192,168,1    |                    |       |
| Live                                                                               |                     |                             |               |              |                    |       |
| Video<br>AT                                                                        |                     |                             | Subnet Mask   | 255.255.2    |                    |       |
|                                                                                    |                     |                             | Gateway       | 192.168.1    | 00.1               |       |
| Image<br>Audio                                                                     |                     |                             | DNS Address   | 8.8.8.8      |                    |       |
| System                                                                             |                     |                             | MAC Address   | 00:07:36:A   | \5:6D:A5           |       |
| Network                                                                            |                     |                             | DHCP timeout  | 30 sec       |                    |       |
| Information                                                                        |                     | Static fal                  | Iback address | 192.168.1    | 00.100             |       |
|                                                                                    |                     | Static fallbac              | k Subnet Mask | 255.255.2    | 55.0               |       |
|                                                                                    | _                   |                             |               |              |                    |       |
|                                                                                    |                     |                             |               | Apply        | Cancel             |       |
|                                                                                    |                     |                             |               |              |                    |       |
| Zoom In Zoon                                                                       | n Out Po            | ort Settings                |               |              |                    |       |
| Focus In Focu                                                                      | s Out               |                             | HTTP Port     | 80           |                    |       |
| Pan Speed                                                                          | 10 🗸                |                             | RTSP Port     | 554          |                    |       |
| Tilt Speed                                                                         | 10 🗸                |                             |               |              |                    |       |
| Zoom Speed                                                                         | 5 🗸                 |                             | TCP Port      | 5678         |                    |       |
| Focus Speed                                                                        | 5 🗸                 |                             | UDP Port      | 1259         |                    |       |
| Set C                                                                              | all                 |                             | Sony Visca    | 52381        |                    |       |
| Preset                                                                             |                     | MP(S) Settin                | gs            |              |                    |       |
| PTZ 🗸 Bac                                                                          | :k                  |                             | First Stream  | ● 0n ○ 0     | ff 🗌 Video 🗌       | Audio |
| AT                                                                                 |                     |                             | MRL           | rtmp://a.rtr | np.youtube.com/liv | re2   |

6. Please click the "Apply" button.

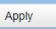

7. Please reboot the PTC-305T camera and then users can see the streaming is started on the Youtube Live page. If you want to stop the live streaming, please click the "END STREAM" button for stopping the live streaming.

| = | ▶ Studio                                                                                                    |                                   | 📖 🗏 🏕 💠 <mark>End</mark> | STREAM |
|---|----------------------------------------------------------------------------------------------------|-----------------------------------|--------------------------|--------|
| 0 | tor ear<br>tor ear<br>tor ear<br>tor ear<br>tor ear<br>tor ear<br>tor<br>tor<br>tor<br>tor<br>tor<br>tor<br>tor<br>to | tiles<br>0                        |                          | EDIT   |
|   | STREAM SETTINGS ANALYTICS STREAM HEALTH                                                                               |                                   |                          |        |
|   | Stream key<br>Seleci stream key<br>Default stream key (Variable)                                                      | Additional settings<br>Enable DVR |                          |        |
|   | Denem kay (pase in exception)                                                                                         | 360* video<br>                    | ••                       |        |
| p | rtmp://a.rtmp.youtube.com/live2  findue.mmt PR rtmp://b.rtmp.youtube.com/live2?backup=1  COPY                         | Closed captions                   | •                        |        |
|   |                                                                                                    |                                   |                          |        |

# **17.** How to do the SRT Streaming by the vMix Software

#### How to install the Vmix Software

Please install the vMix software according to following steps. 1. At first, please go to vMix official website and then download the vMix 60day free-trial. This section will use vMix free-trial as an example to demonstrate the operation steps. Please click the "DOWNLOAD FREE TRIAL" button for downloading.

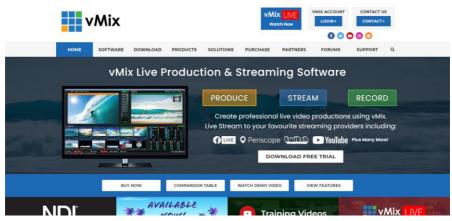

- 2. Please double-click the vmix23.exe <sup>wmix23</sup>.
- 3. Please click the "Next" button.

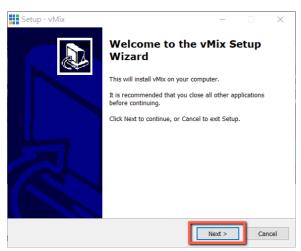

4. Please click "I accept the agreement" and then click the "Next" button.

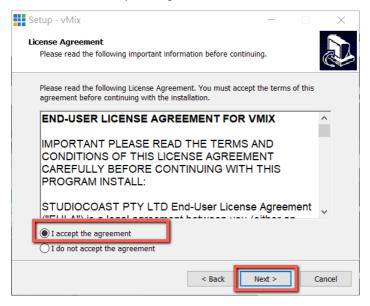

5. Please click the "Next" button.

| Setup - vMix                                                     | _           |            | ×      |
|------------------------------------------------------------------|-------------|------------|--------|
| Select Destination Location<br>Where should vMix be installed?   |             |            | Ð      |
| Setup will install vMix into the following folder.               |             |            |        |
| To continue, click Next. If you would like to select a different | folder, cli | ck Browse. |        |
| C:\Program Files (x86)\vMix                                      |             | Browse     |        |
|                                                                  |             |            |        |
| At least 841.3 MB of free disk space is required.                |             |            |        |
| < Back                                                           | Next >      |            | Cancel |

#### 6. Please click the "Next" button.

| Setup - vMix                                                                  | _        |           | ×      |
|-------------------------------------------------------------------------------|----------|-----------|--------|
| Select Start Menu Folder<br>Where should Setup place the program's shortcuts? |          |           |        |
| Setup will create the program's shortcuts in the followir                     | ıg Star  | t Menu fo | lder.  |
| To continue, click Next. If you would like to select a different fol          | der, cli | ck Browse | e.     |
| Mix                                                                           |          | Browse    | ·      |
|                                                                               |          |           |        |
|                                                                               |          |           |        |
|                                                                               |          |           |        |
|                                                                               |          |           |        |
|                                                                               |          |           |        |
|                                                                               |          |           |        |
| < Back                                                                        | lext >   |           | Cancel |

### 7. Please click the "Next" button.

| Setup - vMix                                                                       | _          |          | ×    |
|------------------------------------------------------------------------------------|------------|----------|------|
| Select Additional Tasks<br>Which additional tasks should be performed?             |            |          |      |
| Select the additional tasks you would like Setup to perform while i<br>click Next. | installing | vMix, th | en   |
| Additional icons:                                                                  |            |          |      |
| ✓ Create a desktop icon                                                            |            |          |      |
|                                                                                    |            |          |      |
|                                                                                    |            |          |      |
|                                                                                    |            |          |      |
|                                                                                    |            |          |      |
|                                                                                    |            |          |      |
|                                                                                    |            |          |      |
|                                                                                    | _          |          |      |
| < Back Nex                                                                         | xt >       | Ca       | ncel |

#### 8. Please click the "Install" button.

| Setup - vMix —                                                                              |            | ×  |
|---------------------------------------------------------------------------------------------|------------|----|
| Select Additional Tasks                                                                     | ſ          |    |
| Which additional tasks should be performed?                                                 | Ć          |    |
| Select the additional tasks you would like Setup to perform while installing<br>click Next. | /Mix, then | 1  |
| Additional icons:                                                                           |            |    |
| ✓ Create a desktop icon                                                                     |            |    |
|                                                                                             |            |    |
|                                                                                             |            |    |
|                                                                                             |            |    |
|                                                                                             |            |    |
|                                                                                             |            |    |
|                                                                                             |            |    |
|                                                                                             |            |    |
| < Back Next >                                                                               | Cano       | el |

#### 9. The installation will be started.

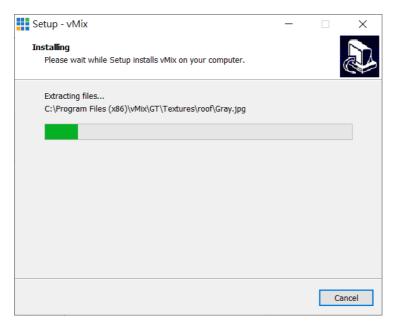

10. Please click the "Finish" button to finish the installation.

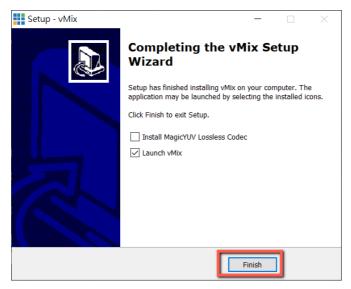

11. Please select "Register for a fully functional 60 Day Trial" to fill out your Email Address. After that, please click the "OK" button to open the vMix software.

| vMix Registration                                                        |                                                                   |  |  |  |  |
|--------------------------------------------------------------------------|-------------------------------------------------------------------|--|--|--|--|
|                                                                          | Registration<br>Internet access required to complete Registration |  |  |  |  |
| ◯ I have a Registration                                                  | a Key                                                             |  |  |  |  |
| Кеу                                                                      |                                                                   |  |  |  |  |
| Visit                                                                    | http://www.vmix.com/ to purchase a Registration Key               |  |  |  |  |
| Visit https://register.vmix.com/ to register for the FREE Basic Edition. |                                                                   |  |  |  |  |
| Register for a fully f                                                   | functional 60 Day Trial                                           |  |  |  |  |
| Email Address                                                            | kevinwang@datavideo.com                                           |  |  |  |  |
|                                                                          |                                                                   |  |  |  |  |
|                                                                          |                                                                   |  |  |  |  |
|                                                                          | OK Cancel                                                         |  |  |  |  |

12. Please select the initial resolution and frame rate that you want to use and then please click the "OK" button.

| vMix Configuration                                                                                                    |  |
|----------------------------------------------------------------------------------------------------|--|
| vMix                                                                                                    |  |
| Select a starting configuration for vMix below. These settings can be customised later by clicking the Settings button. |  |
| HD 1080 29.97p (1920x1080, 29.97 fps) ~                                                                                 |  |
|                                                                                                    |  |
| ок                                                                                                    |  |

13. After opening vMix, the software interface is shown as following diagram.

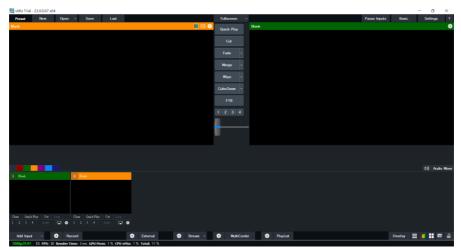

## How to do the SRT Stream by Using the PTC-305T Camera and

## vMix Software

There are two modes for the SRT streaming including the Caller Mode and the Listener Mode. Please see following steps for realizing operation steps for the vMix.

#### If the PTC-305T is set in Listener Mode

1. At first, please click the "Vmix(x64)" from the Start Menu to open the Vmix software.

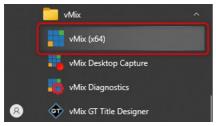

2. After that, you will see the Vmix main interface which is shown in the following diagram.

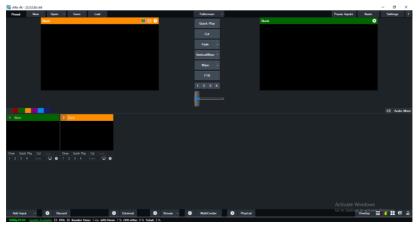

3. Please go back to the PTC-305T interface to make sure that the "SRT" option in the SRT Settings is "ON". Moreover, the default value of the "SRT Port" is "4578". The "SRT Encryption" drop-down menu allows you to select your desired SRT Encryption way including AES-128, AES-192 and AES-256. The default value of the "SRT Encryption" option is "Off". In this section, we will take AES-256 as an example. If you need to set an SRT password, please enter your desired SRT password in the "SRT Password" column, it needs a 10-digit or above number. The default SRT Password is "1234567890". After the setting for the SRT Password is finished, please press the "Apply" button which is located on the bottom side of the Web UI to apply the new setting.

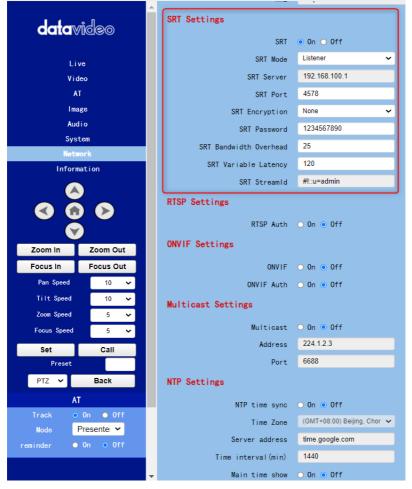

4. Please go back to the main interface of the Vmix software and then press the "Add Input" button. After that, please select the "More" option from the drop-up menu.

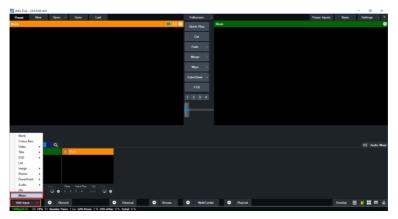

5. After the "Input Select" option is opened, please select the "Stream/SRT" option and then you can see the "Stream/SRT" interface which is shown in the following diagram.

| inp                                                                                                    | ut Select                |             |               |               |          |                  |    | ×      |
|----------------------------------------------------------------------------------------------------|--------------------------|-------------|---------------|---------------|----------|------------------|----|--------|
|                                                                                                    | Video                    | Stream Type | RTSP over UDP |               |          | ~                |    |        |
|                                                                                                    | DVD                      | URL         |               |               |          |                  |    |        |
| D                                                                                                    | List                     | Buffer      |               | 300 milliseco | nds 🗆    | Low Latency Mode |    |        |
|                                                                                                    | Camera                   |             |               |               |          |                  |    |        |
| Ţ                                                                                                    | NDI / Desktop Capture    |             |               |               |          |                  |    |        |
| 4 <u>8</u> 4                                                                                                    | Steem / SRT              |             |               |               |          |                  |    |        |
| <ul><li>Image: A</li><li>Image: A</li></ul> |                          |             |               |               |          |                  |    |        |
|                                                                                                    | Image Sequence / Stinger |             |               |               |          |                  |    |        |
| Û                                                                                                    | Vileo Delay              |             |               |               |          |                  |    |        |
| R                                                                                                    | Image                    |             |               |               |          |                  |    |        |
|                                                                                                    | Photos                   |             |               |               |          |                  |    |        |
|                                                                                                    | PowerPoint               |             |               |               |          |                  |    |        |
|                                                                                                    | Colour                   |             |               |               |          |                  |    |        |
| Ŧ                                                                                                    | oibrA                    |             |               |               |          |                  |    |        |
| Ŧ                                                                                                    | Audio Input              |             |               |               |          |                  |    |        |
| Т                                                                                                    | Title / XAML             |             |               |               |          |                  |    |        |
| п                                                                                                    | Virtual Set              |             |               |               |          |                  |    |        |
|                                                                                                    | Web Browser              |             |               |               |          |                  |    | Clear  |
|                                                                                                    | Video Call               |             |               |               |          | _                |    |        |
|                                                                                                    |                          |             |               |               | Number 1 | ~                | ок | Cancel |

6. Please select the "SRT Caller" option from the "Stream Type" drop-down menu. After that, please enter the default static IP address "192.168.100.100" of the PTC-305T into the "Hostname" column. Moreover, please enter the default SRT port number "4578", which is provided by PTC-305T web UI's "SRT Port" column into the "Port" column. After that, please enter your SRT Password which is set in the PTC-305T web UI into the "Passphrase" column.

The default password is "1234567890". For the "Key Length", please select "32" from the drop-down menu. After all of the values are entered, please press the "OK" button.

| in     | put Select               |             |                |            |            |        |                        | ×     |
|--------|--------------------------|-------------|----------------|------------|------------|--------|------------------------|-------|
|        | Video                    | Stream Type | SRT (Caller)   |            |            | $\sim$ |                        |       |
| 0      | DVD                      | Hostname    | 192.168.100.88 | Port       | 4578       |        |                        |       |
| D      |                          |             | 200            | Passphrase |            |        | 🗹 Use Hardware Decoder |       |
|        | Camera                   |             | 0              | Key Length | 32         | $\sim$ |                        |       |
|        | NDI / Desktop Capture    | Stream ID   |                |            |            |        |                        |       |
| 4.0    | Stream / SRT             |             |                |            |            |        |                        |       |
| A<br>D | Instant Replay           |             |                |            |            |        |                        |       |
|        |                          |             |                |            |            |        |                        |       |
|        | Image Sequence / Stinger |             |                |            |            |        |                        |       |
| Ü      | Video Delay              |             |                |            |            |        |                        |       |
|        | Image                    |             |                |            |            |        |                        |       |
|        | Photos                   |             |                |            |            |        |                        |       |
| 冝      | PowerPoint               |             |                |            |            |        |                        |       |
| П      | Colour                   |             |                |            |            |        |                        |       |
| Ţ      | Audio                    |             |                |            |            |        |                        |       |
| ļ      | Audio Input              |             |                |            |            |        |                        |       |
| ΙŦ     | Title / KAML             |             |                |            |            |        |                        |       |
| Ā      | Virtual Set              |             |                |            |            |        |                        |       |
|        | Web Browser              |             |                |            |            |        |                        | Clear |
| (1     | Video Call               |             |                |            |            |        |                        |       |
|        |                          |             |                |            | Number 1 🗸 |        | ок с                   | ancel |

7. After that, you can see that the image which is shot by the PTC-305T is streamed to the vMix software by the SRT Listener Mode successfully.

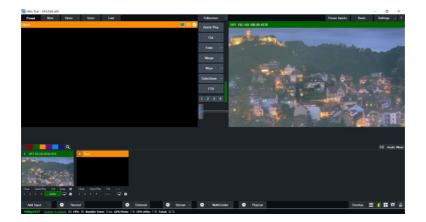

#### If the PTC-305Tis set in Caller Mode

1. At first, please click the "Vmix(x64)" from the Start Menu to open the Vmix software.

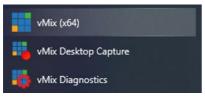

2. After that, you will see the Vmix main interface which is shown in the following diagram.

| vMix 4K - 23.0.0.60 x64                                          |                         |                        |      |                                     | – ø ×                    |
|------------------------------------------------------------------|-------------------------|------------------------|------|-------------------------------------|--------------------------|
| Preset New Open - Save Last                                      |                         | Fullscreen +           |      | Pause Inputs Basic                  | Settings ?               |
| Bark                                                             |                         | Quick Play             | Bark |                                     | •                        |
|                                                                  |                         | Cu .                   |      |                                     |                          |
|                                                                  |                         |                        |      |                                     |                          |
|                                                                  |                         |                        |      |                                     |                          |
|                                                                  |                         | VerticalWipe •         |      |                                     |                          |
|                                                                  |                         |                        |      |                                     |                          |
|                                                                  |                         | ETR                    |      |                                     |                          |
|                                                                  |                         |                        |      |                                     |                          |
|                                                                  |                         | 1234                   |      |                                     |                          |
|                                                                  |                         |                        |      |                                     |                          |
|                                                                  |                         |                        |      |                                     |                          |
| 1 Bark 2 Bark                                                    |                         |                        |      |                                     | (1) Audio Mixer          |
|                                                                  |                         |                        |      |                                     |                          |
|                                                                  |                         |                        |      |                                     |                          |
|                                                                  |                         |                        |      |                                     |                          |
|                                                                  |                         |                        |      |                                     |                          |
| Cone Quick Play Cut Loss Cone Quick Play Cut Loss                |                         |                        |      |                                     |                          |
| 1 2 3 4 Ado 🖵 🕸 1 2 3 4 Ado 🖵 🥸                                  |                         |                        |      |                                     |                          |
|                                                                  |                         |                        |      |                                     |                          |
|                                                                  |                         |                        |      |                                     |                          |
|                                                                  |                         |                        |      |                                     |                          |
|                                                                  |                         |                        |      |                                     |                          |
|                                                                  |                         |                        |      |                                     |                          |
| Add Input - 🗢 Record                                             | 🗘 External 🔕 Stream - 🕻 | MultiCorder 🚯 PlayList |      | Go to Settings to active<br>Overlay | "≌" <mark>"</mark> ∎ ∝ ≞ |
| 1000p59.94 Update Available EX FPS: 60 Render Time: 1 ms GPU Her |                         | ф тауса                |      |                                     |                          |

3. At first, please go back to the PTC-305T web UI and then please click "ON" from the "SRT" option.

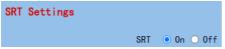

4. Please select "Caller" from the "SRT Mode" drop-down menu.

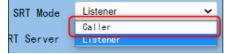

5. Please enter the static IP address of your device which is used to install the vmix software. In this example, it is the static IP address "192.168.100.30" of the PC which is used to install the Vmix software. Please pay attention that

the static IP address of the device must be within the same LAN as the static IP address of the PTC-305T.

| SRT Server | 192.168.100.30 |
|------------|----------------|
| SRT Port   | 4578           |

6. The SRT port is "4578", which is the default SRT port number of the PTC-305T.

7. Please select your desired SRT Encryption way from the "SRT Encryption" drop-down menu. In this example, we will take the AES-256 as an example.

| SRT Encryption  | None    | ~ |
|-----------------|---------|---|
|                 | None    |   |
| SRT Password    | AES-128 |   |
|                 | AES-192 |   |
| dwidth Overhead | AES-256 |   |
|                 |         | _ |

8. Please enter your desired SRT password in the "SRT Password" option. Please pay attention that the password must be a 10-digit or above number. In this example, we will take "1234567890" as an example.

| SRT Encryption | AES-256    | ~ |
|----------------|------------|---|
| SRT Password   | 1234567890 |   |

9. Please press the "Apply" button.

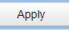

10. Please press the "Reboot" button from "System-> Reboot" from the PTC-305Tweb UI.

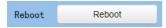

11. Please go back to the Vmix interface, press the "More" option by pressing the "Add Input" option. After that, please select the "Stream/SRT" option. Please select "SRT Listener" from the "SRT Type" option. After that, please enter the default port number "4578" which is provided by the PTC-305T web UI into the "Port" column. Moreover, please enter your SRT password which is set in the PTC-305T web UI into the "Passphrase" column. In this example, we will take "1234567890" as an example. After that, please select "32" from the "Key Length" drop-down menu. If you have an SRT Stream ID which is provided by your cloud streaming platform, please enter your SRT Stream ID in the "Stream ID" column. After all of them are entered, please press the "OK" button.

| In      | put Select               |              |                |            |              |        |                |         | × |
|---------|--------------------------|--------------|----------------|------------|--------------|--------|----------------|---------|---|
| Þ       | Video                    | Stream Type  | SRT (Listener) |            |              | $\sim$ |                |         |   |
| 0       | DVD                      |              |                | Port       | 4578         |        |                |         |   |
| Þ       |                          | Latency (ms) |                | Passphrase | 1234567890   |        | Use Hardware [ | Decoder |   |
| _       | Camera                   |              | 0              | Key Length | 32           | ~      |                |         |   |
|         | NDI / Desktop Capture    | Stream ID    |                |            |              |        |                |         | _ |
| 41.00 M | Stream / SRT             |              |                |            |              |        |                |         |   |
| R       | Instant Replay           |              |                |            |              |        |                |         |   |
|         | Image Sequence / Stinger |              |                |            |              |        |                |         |   |
| Û       | Video Delay              |              |                |            |              |        |                |         |   |
| E       | Image                    |              |                |            |              |        |                |         |   |
|         | Photos                   |              |                |            |              |        |                |         |   |
| 里       | PowerPoint               |              |                |            |              |        |                |         |   |
|         | Colour                   |              |                |            |              |        |                |         |   |
| Ŧ       | Audio                    |              |                |            |              |        |                |         |   |
| Ε       | Audio Input              |              |                |            |              |        |                |         |   |
| т       | Title / XAML             |              |                |            |              |        |                |         |   |
| hyth    | Flash                    |              |                |            |              |        |                |         |   |
|         | Virtual Set              |              |                |            |              |        |                | Clear   |   |
|         | Web Browser              |              |                |            |              |        | 01             | 0 1     |   |
|         | Video Call               |              |                |            | Number 1 🗸 🗸 |        | ок             | Cancel  |   |

12. You can see that the image which is shot by the PTC-305T is shown in the Vmix software by Caller Mode.

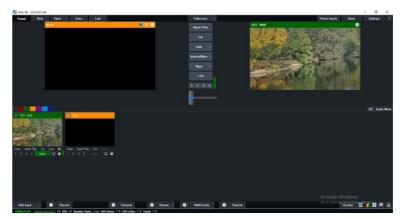

## 18. Remote Control Port Pinouts

In addition to using the Ethernet port for remote control, you can also connect your PC or any keyboard controllers to the RS-422 remote port to control PTC-305T. Use an Ethernet cable to connect the external RS-422 controller to PTC-305T. You can make your own cable using the pinout information provided in this chapter.

### **Remote Control Port**

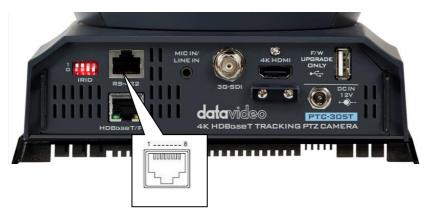

The RS-422 pinouts are described below.

| RM  | RMC-180 Controller |              |          | PTC-305TCamera                           |   |     |
|-----|--------------------|--------------|----------|------------------------------------------|---|-----|
|     | (RJ-45 Port)       |              |          | (RS-422 Port)                            |   |     |
| GND | 1                  | White/Orange | GND      | White/Orange                             | 1 | GND |
| NC  | 2                  | Orange       |          | Orange                                   | 2 | NC  |
| тх- | 3                  | White/Green  | <b>├</b> | White/Green                              | 3 | RX- |
| RX- | 4                  | Blue         | ◀        | Blue                                     | 4 | TX- |
| RX+ | 5                  | White/Blue   | ]◀────   | White/Blue                               | 5 | TX+ |
| TX+ | 6                  | Green        | <b>├</b> | Green                                    | 6 | RX+ |
| NC  | 7                  | White/Brown  |          | White/Brown                              | 7 | NC  |
| NC  | 8                  | Brown        |          | Brown                                    | 8 | NC  |
|     | 1 8                |              |          | 1<br>[[[[]]]<br>[]]<br>[]]<br>[]]<br>[]] |   |     |

## 19 Firmware Update

Datavideo usually releases new firmware containing new features or reported bug fixes from time to time. Customers can either download the firmware as they wish or contact their local dealer or reseller for assistance.

This section outlines the firmware upgrade process which should take *approximately few minutes to complete*.

The existing settings should persist through the *firmware upgrade process, which should not be interrupted once started* as this could result in a non-responsive unit.

# **19.1 Firmware Update by the PTC-305T Firmware Update Tool Requirements**

- PTC-305T Unit
- PC/Laptop
- Latest Firmware
- Download from: <u>https://www.datavideo.com/product/PTC-305T</u>
- Ethernet Cable

## Procedure

1. At first, please confirm that the IP address of your laptop is set within the same LAN as the PTC-305T camera. Please use an Ethernet cable to connect from the RJ-45 Ethernet port of your laptop to the DVIP port which is on the rear panel of the PTC-305T.

2. Please download the PTC-305Tfirmware

"VXXXDA\_Axx.D\_Vx.x.xx\_xxM\_yyyymmdd.img" and firmware update tool "upgrade vx.x" from Datavideo official website.

3. Please unzip the downloaded firmware and firmware update tool to the hard disk of your laptop.

4. Please double-click the firmware update tool upgrade.exe 💿 upgrade .

5. Please select the LAN IP address which is set by your laptop from the "Interface" drop-down menu. After that, please press the "Search" button.

Interface 乙太網路:192.168.100.5 區域連線\* 2:169.254.187.22 區域連線\* 4:169.254.183.113 Wi-Fi:192.168.10.113

6. Users can see that the interface of the firmware update tool is shown as following diagram, please click the searched IP Address.

| UPGRADE v2.9       |             |             |                 |                     | -      |       | ×      |
|--------------------|-------------|-------------|-----------------|---------------------|--------|-------|--------|
| Search Upgrade     | Preview     |             |                 |                     |        |       |        |
| Devices: 1         | BatUp       | grade       | Interface       | Ethernet:192.168.10 | 0.5    | • Se  | arch   |
|                    |             |             | MAC Address     |                     |        |       |        |
| 1 192.168.100      | 255.255.255 | 192.168.100 | 00:07:36:A5:6D. | . 4Day 03:04:       | 1.1.35 | A10.D | 8.8.8  |
|                    |             |             |                 |                     |        |       |        |
|                    |             |             |                 |                     |        |       |        |
|                    |             |             |                 |                     |        |       |        |
| 4                  |             |             |                 |                     |        |       |        |
|                    |             |             |                 |                     |        |       | ,      |
| Config Backup      |             |             |                 |                     |        |       |        |
|                    |             |             |                 |                     |        |       |        |
| Mode Manual        | •           | Snap        | sho             |                     |        |       |        |
| IP Address         |             |             |                 |                     |        |       |        |
|                    |             |             |                 |                     |        |       |        |
| NetMask            |             |             |                 |                     |        |       |        |
| GateWay            |             |             |                 |                     |        |       |        |
| First DNS          |             |             |                 |                     |        |       |        |
| MAC Addres D4 : E0 | : 8E : :    | : Chang     | 6               |                     |        |       |        |
| Set                | Rese        | t l         |                 |                     |        |       |        |
|                    |             |             |                 |                     |        |       |        |
|                    |             |             |                 |                     |        |       |        |
| Language English 🔹 |             |             |                 |                     |        | Т     | ′PE1 ▼ |

7. Please select the "Upgrade" option and then users can see the interface which is shown as following diagram.

| O UPGRADE v2.9               |                 | - |        | ×   |
|------------------------------|-----------------|---|--------|-----|
| Search Upgrade Preview       |                 |   |        |     |
| Type MTD -                   | 192.168.100.100 |   | Query  | /   |
| Load File                    |                 |   | Open   |     |
|                              | 0%              |   | Upgrad | le  |
| Status disconnect disconnect |                 |   |        |     |
|                              |                 |   |        |     |
|                              |                 |   |        |     |
|                              |                 |   |        |     |
|                              |                 |   |        |     |
|                              |                 |   |        |     |
|                              |                 |   |        |     |
|                              |                 |   |        |     |
|                              |                 |   |        |     |
|                              |                 |   |        |     |
|                              |                 |   |        |     |
|                              |                 |   |        | Ŧ   |
| Language English -           |                 |   | TYPE   | 1 - |

#### 8. Please click the "Open" button and select the downloaded latest firmware.

| Search Upgrade     | Preview    |              |                                   |  |        |
|--------------------|------------|--------------|-----------------------------------|--|--------|
| ype MTD            |            |              | <ul><li>192.168.100.100</li></ul> |  | Query  |
| oad File D:/VX20D/ | _A10.D_V1  | .1.35_24M_20 | 230525.img                        |  | Open   |
|                    |            |              | 0%                                |  | Upgrad |
| Status disconnect  | disconnect |              |                                   |  |        |
|                    |            |              |                                   |  |        |
|                    |            |              |                                   |  |        |
|                    |            |              |                                   |  |        |
|                    |            |              |                                   |  |        |
|                    |            |              |                                   |  |        |
|                    |            |              |                                   |  |        |
|                    |            |              |                                   |  |        |
|                    |            |              |                                   |  |        |
|                    |            |              |                                   |  |        |
|                    |            |              |                                   |  |        |
|                    |            |              |                                   |  |        |
|                    |            |              |                                   |  |        |
|                    |            |              |                                   |  |        |
|                    |            |              |                                   |  |        |
|                    |            |              |                                   |  |        |
|                    |            |              |                                   |  |        |
|                    |            |              |                                   |  |        |
|                    |            |              |                                   |  |        |

9. Please click the "Upgrade" button for starting the firmware upgrading. At this time, the external connected monitor will show the wording" **Upgrading!** Please Wait! "

| Search Upgrade Preview                                                                                                    |                     |         |
|----------------------------------------------------------------------------------------------------|---------------------|---------|
| Type MTD                                                                                                    | • 192.168.100.100   | Query   |
| Load File D:/VX20DA_A10.D_V1.1.                                                                                                    | 35_24M_20230525.img | Open    |
|                                                                                                    | 85%                 | Upgrade |
| Status connected file verify succeed                                                                                                    | upgradeing          |         |
| SOC: v1.1.35<br>ARM: v7.0.24SD<br>AF: v3.4.42<br>MODEL: A10.D<br>UPGRADE: v1.1                                                                       |                     |         |
| MTD INFO<br>Dev Size Erasesiz<br>179 0 7634944 mmcblk0<br>179 1 128 mmcblk0p1<br>179 2 1024 mmcblk0p2<br>179 3 896 mmcblk0p3<br>179 4 1024 mmcblk0p4 | e Name              |         |

10. After the firmware upgrading is finished, the PTC-305T camera will reboot automatically, please click the "**OK**" button and then the firmware upgrade procedure is completed.

| UPGRADE v2.9 -                                     |         |
|----------------------------------------------------|---------|
| Search Upgrade Preview                             |         |
| Type MTD • 192.168.100.100                         | Query   |
| Load File D:/VX20DA_A10.D_V1.1.35_24M_20230525.img | Open    |
| 100%                                               | Upgrade |
| Status disconnect file verify succeed upgradeing   |         |
| Upgrade Success                                    | •       |
| anguage English -                                  | TYPE1 - |

## **19.2 Firmware Update by the USB Flash Drive Requirements**

- PTC-305TUnit
- USB 2.0 or USB3.x USB Flash Drive x 1
- Laptop
- Latest firmware files

Download from: <u>https://www.datavideo.com/product/PTC-305T</u>

• Ethernet Cable

## Procedure

1. At first, please format your USB flash drive in FAT32 format.

2. Please download the latest PTC-305T firmware file from Datavideo official website's PTC-305Tproduct page <u>https://www.datavideo.com/product/PTC-305T</u> and then save it to the hard disk of your laptop.

3. Please unzip the downloaded firmware file and then save the latest firmware file "VXXXDA\_Axx.D\_Vx.x.xx\_xxM\_yyyymmdd.img" into the root directory of your USB flash drive.

VX20DA\_A10.D\_V1.1.35\_24M\_20230525

4. Please insert your USB flash drive with the latest firmware file into the "F/W UPGRADE ONLY" USB interface which is located on the rear panel of the PTC-305T.

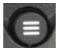

5. Please press the "MENU" button controller to open the OSD menu.

from the PTC-305T remote

6. Please move down the PTC-305T remote controller's "Microjoystick"

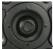

to the "Setup" option in the OSD menu.

7. After the "Setup" option is selected, please press the "Microjoystick"

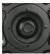

from the PTC-305Tremote controller to enter the "Setup" page.

MENU Exposure Color Image P/T/ZNoise Reduction Detup Communication Setup Infomation Restore Default [Home] Enter [Menu] Exit

8. Please move down the "Microjoystick" of the PTC-305T remote controller to the "USB Upgrade" option in the "Setup" page.

| SETUP                                           |
|-------------------------------------------------|
| Language EN                                     |
| HDMT RGB Mode HDM1                              |
| Video Format 1080P59.94                         |
| Audio Select LINE IN                            |
| SDI-3G Mode LEVEL-A                             |
| ▶USB UPGRADE Off                                |
| VISCA ID By DIP                                 |
| Audio Channel Stereo                            |
| Auuro chamier seere                             |
| ▲▼ Select Item<br>◆ Change Value<br>[Menu] Back |
|                                                 |

9. Please move the "Microjoystick" of the PTC-305T remote controller to the left side or right side to set the "USB Upgrade" option as "On". After

that, please press the "Microjoystick" from the PTC-305T remote controller for confirmation. And then the PTC-305T will start the firmware update procedure automatically. During the process of the firmware update procedure, the reminder "**Updating! Please Wait!**" will be shown on the screen. When the firmware update procedure is done, the PTC-305T will reboot automatically and the firmware update is done successfully.

Note: Please do not turn off your computer during the firmware update process to prevent it from crashing. Moreover, there is a period of time that there is no image that will be shown on the monitor. At this moment, please do not turn off the power of the PTC-305T camera. The camera will reboot automatically after the whole firmware update procedure is done.

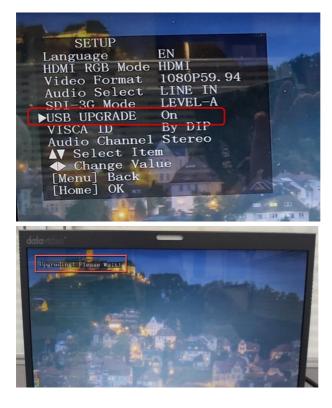

## 20. Frequently-Asked Questions

This section describes problems that you may encounter while using PTC-305T. If you have any questions, please refer to related sections and follow all suggested solutions. If problem still exists, please contact your distributor or the service center.

| No. | Problems                                                 | Solutions                                                                                                    |
|-----|----------------------------------------------------------|----------------------------------------------------------------------------------------------------|
| 1.  | What are important<br>points for product<br>maintenance? | <ol> <li>If the camera will not be used for a<br/>long time, please unplug the 12V DC<br/>power plug, and remove AC power<br/>adapter from AC outlet.</li> <li>Use soft cloth or tissue to clean the<br/>camera.</li> <li>After washing the camera lens, dry it<br/>with a soft dry cloth. Use a neutral<br/>detergent rather than acidic or corrosive<br/>detergents to clean the lens.</li> </ol> |
| 2.  | There is no output video.                                | <ol> <li>Check that your power is properly<br/>connected. This is indicated by the<br/>power LED.</li> <li>After you reboot the camera, please<br/>check that whether the camera can do<br/>the self-test normally or not.</li> <li>Please check that the camera is<br/>connected correctly to the external<br/>connected monitor.</li> </ol>                                                       |
| 3.  | I have seen image jitter<br>while zooming in or out.     | <ol> <li>Make sure the camera is properly<br/>mounted.</li> <li>Make sure that machines that could<br/>cause vibration are not in proximity of<br/>the camera.</li> </ol>                                                                                                    |
| 4.  | There is no image by using the IE browser.               | Please go the the VLC website<br>( <u>http://www.videolan.org/vlc</u> ) to<br>download the 32-bit VLC media player.<br>After it is installed, the screen will be<br>shown normally when connecting to the<br>camera.                                                                                                    |

| 5. | The camera can not be<br>accessed by using the IE<br>browser. | <ol> <li>Use PC to access the internet to see<br/>whether it can operate normally or not.<br/>At first, please solve the network failure<br/>that is caused by the computer virus<br/>until the PC and the camera can ping<br/>each other.</li> <li>Please remove the Ethernet cable and<br/>then connect the PC to the camera<br/>directly. After that, please reset the IP<br/>address of the PC.</li> </ol> |
|----|---------------------------------------------------------------|----------------------------------------------------------------------------------------------------|
| 6. | The remote control is not working.                            | <ol> <li>Try setting the camera to CAM1 and<br/>try again.</li> <li>Make sure the remote control's<br/>battery is fully charged.</li> <li>Check your device working mode.</li> <li>Make sure the OSD menu is closed.<br/>The remote control cannot be used if<br/>the OSD menu is opened.</li> </ol>                                                                                                    |
| 7. | The serial port is not working properly.                      | <ol> <li>Make sure your baud rate and device<br/>addresses are correct.</li> <li>Check your device working mode.</li> <li>Make sure the OSD menu is closed.<br/>The remote control cannot be used if<br/>the OSD menu is opened.</li> </ol>                                                                                                    |
| 8. | Can not login to the Web control interface.                   | <ol> <li>Please check your Ethernet cable.</li> <li>Please check your Ethernet setting<br/>such as the IP address.</li> </ol>                                                                                                    |

## 21. Dimensions

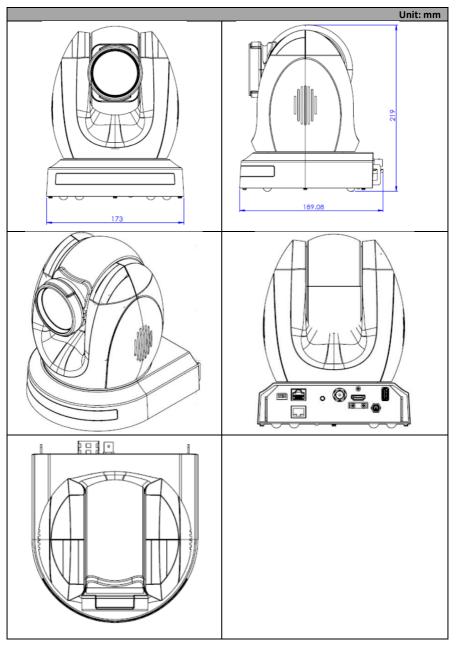

## 22. Specifications

|                               | Camera Parameters                                                                                                    |
|-------------------------------|----------------------------------------------------------------------------------------------------|
| Product Name                  | 4K HDBaseT Tracking PTZ Camera                                                                                                    |
| Video Format                  | 2160p60/59.94/50/30/29.97/25<br>1080p60/59.94/50/30/29.97/25<br>1080i60/59.94/50<br>720p60/59.94/50<br>*2160p60/59.94/50 YUV 4:2:2 |
| Image Sensor                  | 1/1.8" CMOS                                                                                                    |
| Effective Pixels<br>(approx.) | 8.51Mega Pixels                                                                                                    |
| S/N Ratio                     | ≥55dB                                                                                                    |
| Min. Illumination             | 0.5 Lux @ (F1.8, AGC ON)                                                                                                    |
| Electronic Shutter            | 1/30s ~ 1/10000s                                                                                                    |
| Zoom Ratio                    | 20x Optical Zoom, 16x Digital Zoom                                                                                                 |
| Iris Control                  | Auto / Manual                                                                                                    |
| Digital Noise<br>Reductions   | 3D                                                                                                    |
| On-Screen Display<br>(OSD)    | English/Simplified Chinese/Traditional Chinese                                                                                     |
| White Balance                 | Auto, Indoor, Outdoor, OnePush, Manual, VAR                                                                                        |
| AGC / Gain Control            | Yes                                                                                                    |
| Mirror / Flip Image           | Yes                                                                                                    |
| Focus Mode                    | Auto / Manual                                                                                                    |
| Panning / Tilting<br>Range    | Pan: 300 degrees,<br>Tilt: +130 to -15 degrees                                                                                     |
| Panning / Tilting<br>Speed    | Pan: 0.876°/s~43°/s<br>Tilt: 0.693°/s ~21.32°/s                                                                                    |
| Preset                        | 255 Position                                                                                                    |
| Focal Length                  | 20x, f=6.7 to 125 mm<br>F1.58 to F3.95                                                                                             |
| Field of View                 | 60°                                                                                                    |

| (Horizontal, Wide)                    |                                                                                                    |
|---------------------------------------|----------------------------------------------------------------------------------------------------|
| Image Compensation                    | Back light compensation                                                                                  |
|                                       | Input /Output Interfaces                                                                                 |
| Video Output                          | HDMI 2.0 x1<br>3G-SDI x1                                                                                 |
|                                       | 10/100/1000M RJ-45 (PoE) x1                                                                              |
| Audio Input                           | 3.5 mm x1 (mic in/line in)<br>switch from Web UI                                                         |
| Tally LED                             | Yes                                                                                                    |
| Lens Filter                           | N/A                                                                                                    |
| Control Protocol                      | Pelco-D, Pelco-P,<br>VISCA, VISCA over IP, DVIP                                                          |
| Remote Control<br>Interface           | IR<br>Web GUI<br>RS-422<br>DVIP<br>HDBaseT(RJ-45)/Serial control on Receiver Box: Transmit<br>up to 100m |
| Video Compression<br>Format           | H.264/H.265/MJPEG                                                                                        |
| Audio Compression<br>Format           | AAC                                                                                                    |
| Audio Bitrate                         | 96Kbps, 128Kbps                                                                                          |
| Streaming Protocols                   | RTSP, RTMP(S), Onvif, Multicast, SRT                                                                     |
| First Stream<br>Supported Resolution  | 3840x2160<br>1920x1080<br>1280x720<br>1024x576<br>960x540<br>640x480<br>640x360                          |
| Second Stream<br>Supported Resolution | 720x480<br>640x360<br>480x270<br>320x240                                                                 |
| Video Bitrate                         | 32Kbps ~ 50Mbps (Single Stream)                                                                          |

| Video Bitrate Mode       | VBR, CBR                                          |
|--------------------------|---------------------------------------------------|
| Encoding Frame rate      | 50Hz: 1-50fps<br>60Hz: 1-60fps                    |
| POE                      | IEEE 802.3at                                      |
| F/W Update               | Via Web UI or USB 2.0                             |
| IR Control               | Yes                                               |
| Camera Control Unit      | RMC-180 series/RMC-300 series/PTZ View Assist APP |
| Tripod Mount             | 1/4-20 UNC                                        |
| Optional Accessories     | WM-1/ WM-10/ WM-11                                |
| Color                    | Dark Blue/White                                   |
| Dimension (LxWxH)        | 173 (W) x 219 (H) x 189.08 (D) mm                 |
| Weight                   | 2.6kg                                             |
| Operating Temp.<br>Range | 0~40 °C                                           |
| Power                    | DC 12V 21W                                        |

## Service & Support

It is our goal to make your products ownership a satisfying experience. Our supporting staff is available to assist you in setting up and operating your system. Please refer to our web site www.datavideo.com for answers to common questions, support requests or contact your local office below.

> Please visit our website for latest manual update. www.datavideo.com/product/PTC-305T

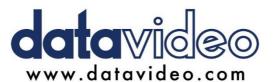

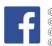

@DatavideoUSA @DatavideoIndia2016 @DatavideoEMEA @Datavideojapan @DatavideoTaiwan @DatavideoLatam @DatavideoAsia @DatavideoBrasil

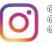

@Datavideo @Datavideo EMEA @Datavideo Taiwan

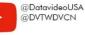

@DVTWDVCN

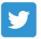

@DatavideoUSA @DatavideoEurope

All the trademarks are the properties of their respective owners.